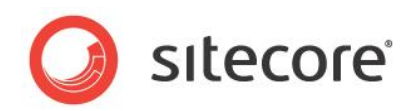

# Web Forms for Marketers 2.5 for Sitecore 7.5 or later Reference Guide

*A Reference Book for Administrators and Developers*

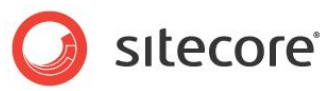

## **Table of Contents**

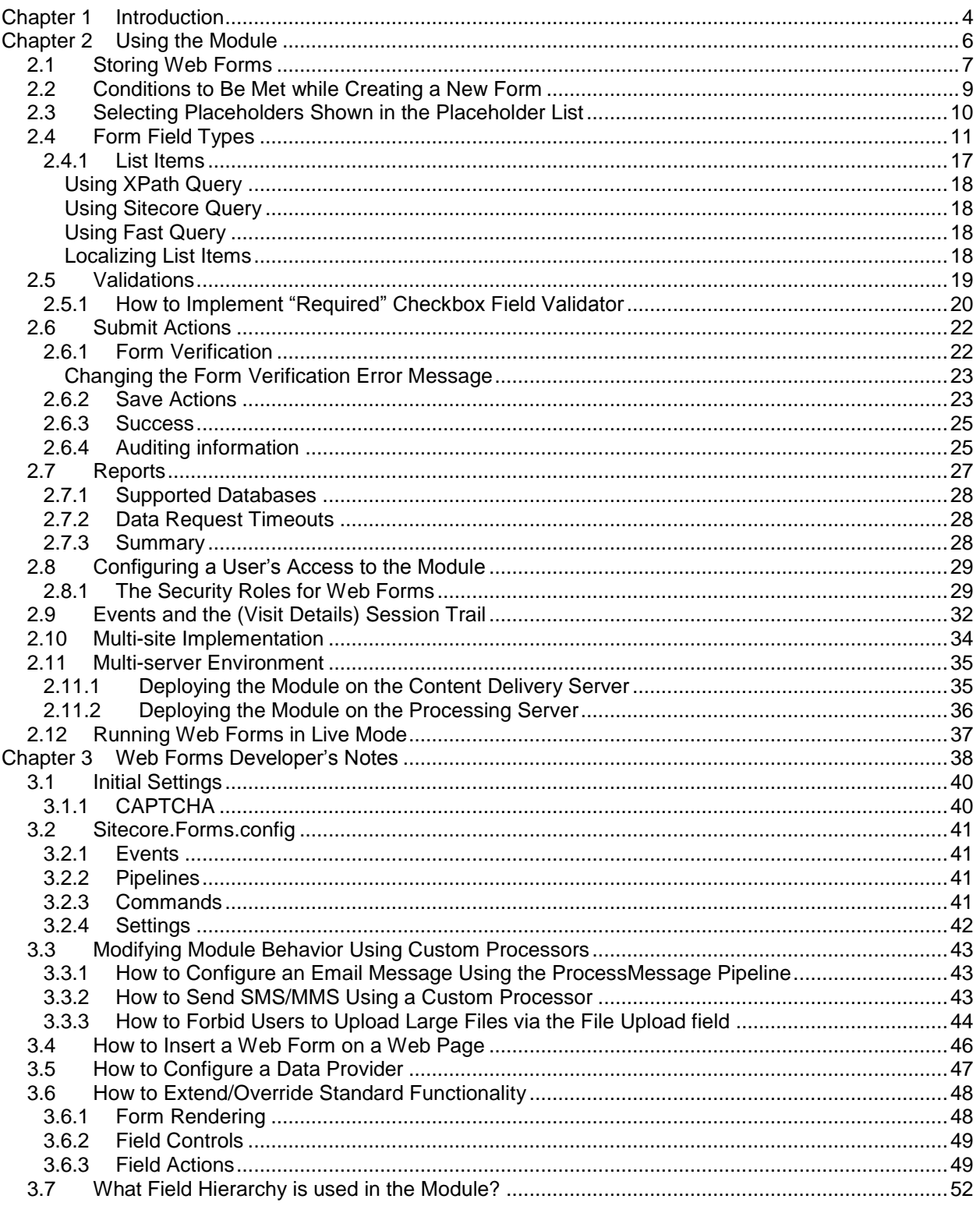

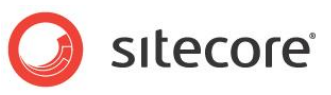

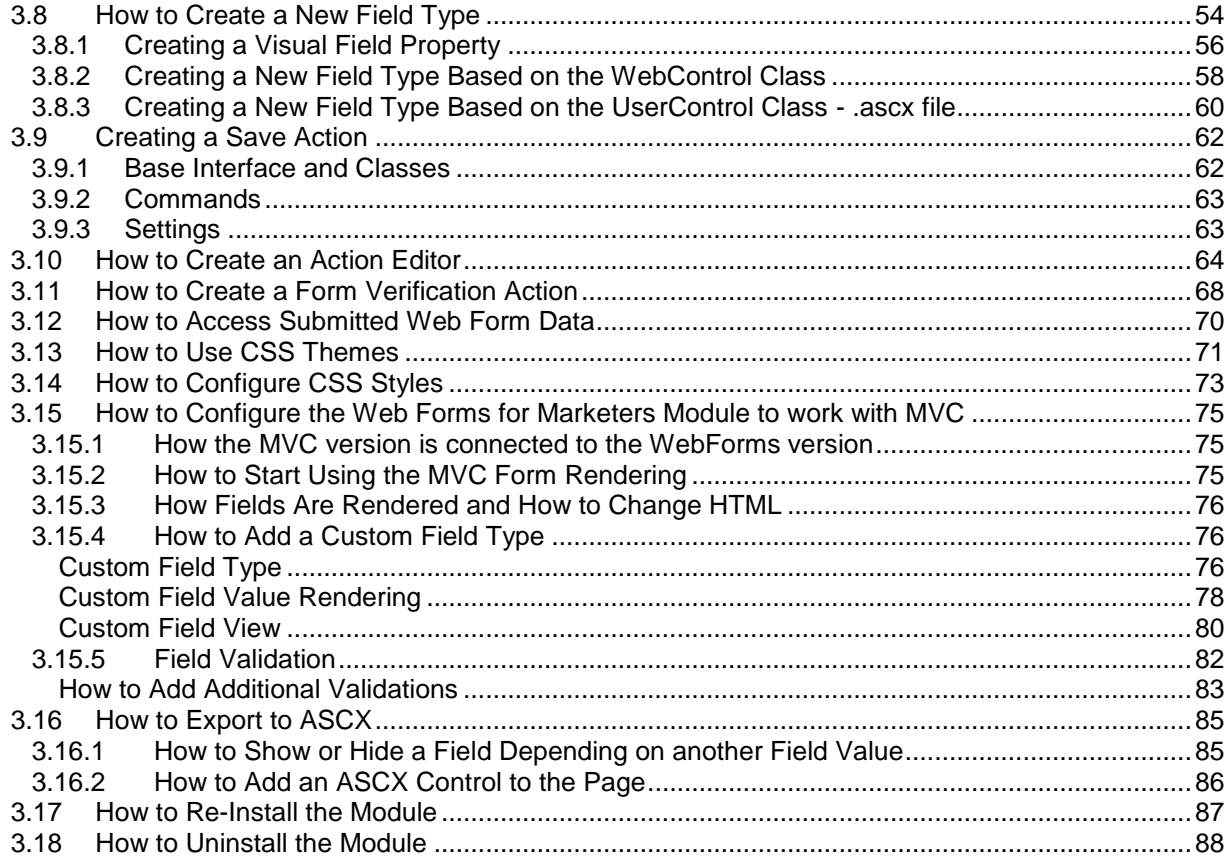

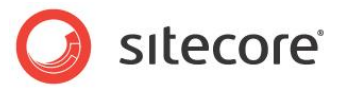

## **Chapter 1**

## <span id="page-3-0"></span>**Introduction**

This document is designed for Sitecore administrators and contains information about how to set up the module. For more detailed end users instructions, see the [Web Form](http://sdn.sitecore.net/Products/Web%20Forms%20for%20Marketers/Web%20Forms%20for%20Marketers%202,-d-,3/Documentation.aspx)  [User Guide.](http://sdn.sitecore.net/Products/Web%20Forms%20for%20Marketers/Web%20Forms%20for%20Marketers%202,-d-,3/Documentation.aspx)

Just as most forms on a Web site are simple and straightforward, the process of creating and managing them should also be simple and straightforward.

The Web Forms for Marketers module is designed to let you create simple forms in a blink of an eye and in a user-friendly manner. The forms that you can create with this module are WCAG 2.0 and XHTML 1.0 compliant. The Web Forms for Marketers module provides users with Web analytics and reporting capabilities. It also records and reports all the information that Web site visitors enter in forms regardless of whether they successfully submit the form or not. Web Forms for Marketers 2.5 is fully integrated with the Sitecore DMS.

The module can be configured so that forms have only a few adjustable parameters thereby making the user interface as simple as possible. The basic options cover the needs of the average content editor — creating basic input fields, such as, text boxes and check boxes, creating basic actions, such as, save to a database, send an e-mail, and creating basic validators, such as, RequiredField validator, Email address validator, and so on.

You can also develop more complex forms that are based on a form generated by this module. For example, you can convert a form into a sublayout  $(0.88 \times 0.0000)$ , and then edit this sublayout with development tools like Visual Studio.

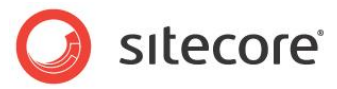

Here is an example of a form created with this module:

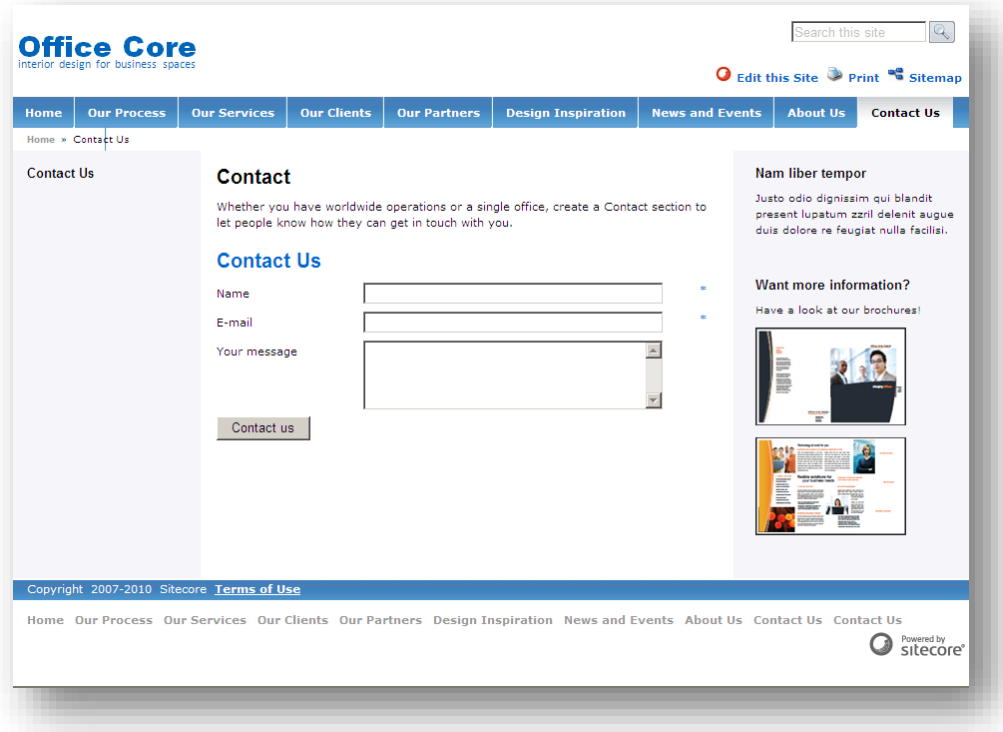

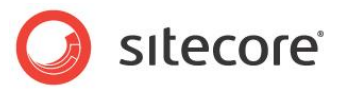

## **Chapter 2**

## <span id="page-5-0"></span>**Using the Module**

This chapter describes the functionality of the module.

This chapter contains the following sections:

- [Storing Web Forms](#page-6-0)
- [Conditions to Be Met while Creating a New Form](#page-8-0)
- Selecting [Placeholders Shown in the Placeholder List](#page-9-0)
- [Form Field Types](#page-10-0)
- [Validations](#page-18-0)
- [Submit Actions](#page-21-0)
- [Reports](#page-26-0)
- [Configuring a User's Access to the Module](#page-28-0)
- [Events and the \(Visit Details\)](#page-31-0) Session Trail
- [Multi-site Implementation](#page-33-0)
- [Multi-server Environment](#page-34-0)
- Running Web [Forms in Live Mode](#page-36-0)

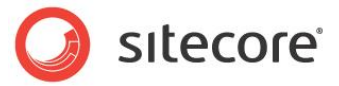

## <span id="page-6-0"></span>**2.1 Storing Web Forms**

The structure of the forms is defined in the Sitecore CMS content tree.

Web forms are stored in the FormData collection of the Mongo database, which is a shared resource for all Sitecore applications.

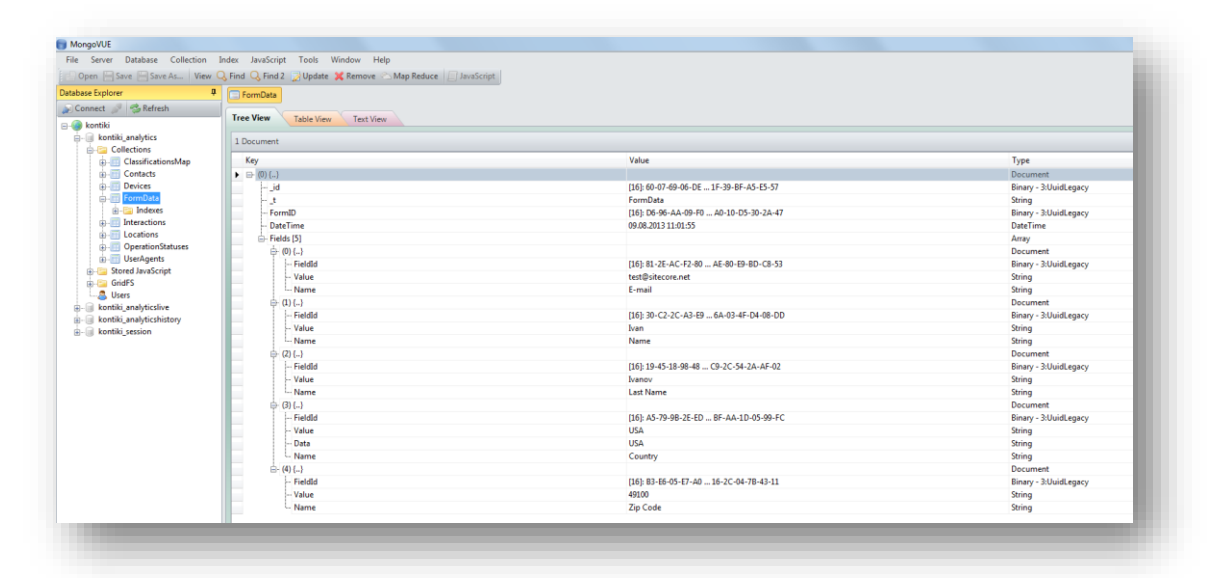

The Web Forms for Marketers module has its own configuration file called Sitecore. Forms.config. This file is located in the website/app\_config/include folder.

The items that make up forms are stored in appropriate folders under /sitecore/System/Modules/Web Forms for Marketers.

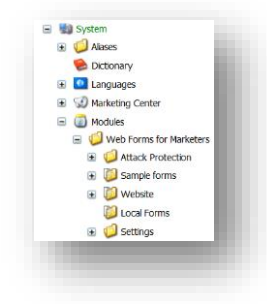

You specify where new forms are stored in the website \app\_config\include\

Sitecore.Forms.config file, in the formsRoot attribute of the /sitecore/sites/site node. If the formsRoot attribute is not defined for a site, new forms are created in the /sitecore/System/Modules/Web Forms for Marketers/Local Forms folder.

The form folders are based on the /sitecore/Templates/Web Forms for Marketers/Forms Folder template.

*Sitecore® is a registered trademark. All other brand and product names are the property of their respective holders. The contents of this document are the property of Sitecore. Copyright © 2001-2015 Sitecore. All rights reserved.*

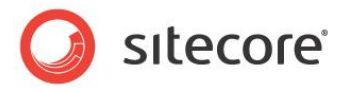

Each form is based on the /sitecore/Templates/Web Forms for Marketers/Form template and can contain any number of sections or fields.

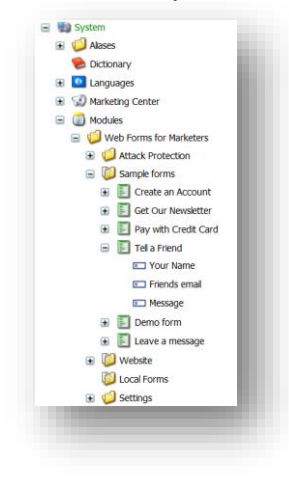

Every form contains a submit button that you can associate actions with. Actions are executed on the server.

The list of available actions is stored under the /sitecore/System/Modules/Web Forms for Marketers/Settings/Actions folder.

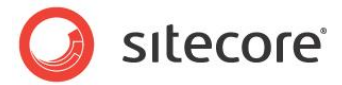

## <span id="page-8-0"></span>**2.2 Conditions to Be Met while Creating a New Form**

Users can use the **Page Editor** and the **Content Editor** to create new forms.

When a user in the **Content Editor** clicks the **Insert Form** button, the wizard first checks whether the current item has a layout assigned to it. If this condition is not met, the wizard displays the following message:

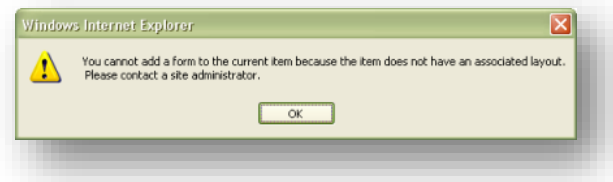

Forms renderings must be attached to a placeholder on the layout. For more information about allowed placeholders in the Web Forms for Marketers module, see the *Selecting [Placeholders Shown in the](#page-9-0)  [Placeholder List](#page-9-0)* section.

For more information, how to insert a web form programmatically, see the section *[How to Insert a Web](#page-45-0)  [Form on a Web Page](#page-45-0)*.

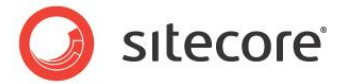

## <span id="page-9-0"></span>**2.3 Selecting Placeholders Shown in the Placeholder List**

The **Insert a New Form** wizard only allows you to add forms to placeholders that have "Placeholder Settings" items. A user who adds a new form must have write access to an item where a form is added to see placeholders in the "Placeholder list". This allows developers and website administrators to define which placeholders may contain a form.

The **Selecting Placeholders** wizard helps to select the list of placeholders shown in the **Placeholder list** of the **Insert a New Form** wizard. To run the **Selecting Placeholders** wizard click **Sitecore**, **All Applications**, **Web Forms for Marketers**, **Selecting Placeholders***.* This wizard is also displayed when the Web Forms for Marketers module installation is completed.

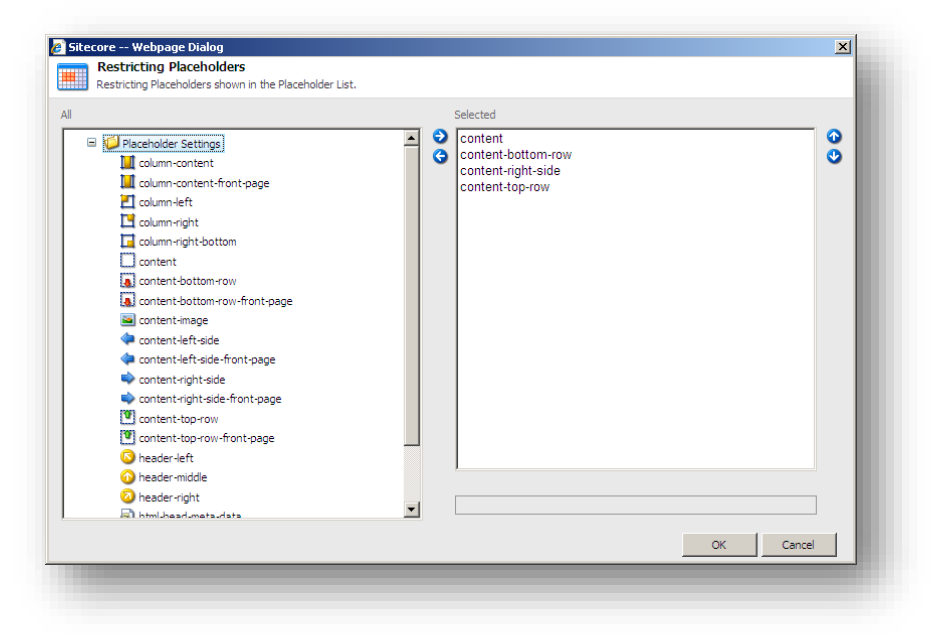

The **Selected** field lists the placeholders that users can add a new form to. To add a placeholder from the All list to the **Selected** list, select a placeholder and click **D**. When you click OK all the changes are saved.

To add a placeholder to the **All** list in the **Restricting Placeholders** dialog box, you must create a new placeholder under the Sitecore/Layout/Placeholder Settings item.

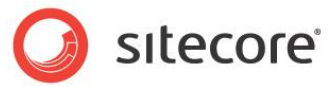

## <span id="page-10-0"></span>**2.4 Form Field Types**

The Web Forms for Marketers module contains a number of field types that you can use to build your forms. All the form field types are stored under the /sitecore/System/Modules/Web Forms for Marketers/Settings/Field Types item and are based on the /sitecore/Templates/Web Forms for Marketers/Field Type template.

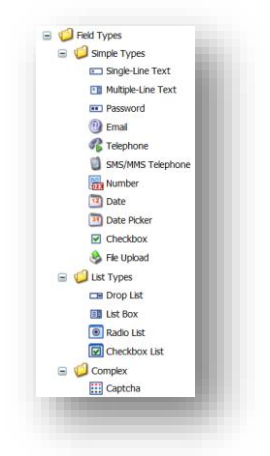

The *Field Type* template contains the following fields:

- **Assembly** an assembly name that contains the associated class.
- **Class** an associated class name including namespace.
- **Parameters** save action parameters.
- **Localized Parameters** similar to **Parameters**. The only difference is that this field is not shared so a parameter can be localized.
- **Required** the field which defines whether the *required value* validator is applied to this field type.
- **Validation** the list of validators that should be applied to the value entered in this field.
- **User Control** the field defines a reference to an ASCX control.
- **Deny Tag** the field defines whether information entered in this field type is saved to the Tag field in the *Analytics* database.

The Web Forms for Marketers module contains the following field types:

#### **Single-Line Text**

Use this field type to enter one line of text. The length of the field is limited to 255 characters by default.

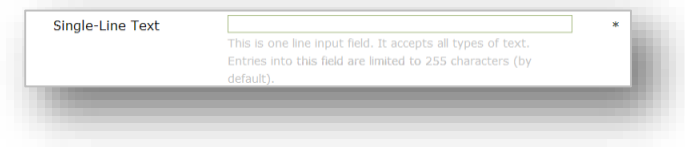

The /sitecore/System/Modules/Web Forms for Marketers/Settings/Field Types/Simple Types/Single-Line Text item contains settings for this field type.

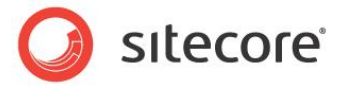

#### **Multi-Line Text**

Use this field type to enter multiple lines of text. The number of characters is limited to 512 by default.

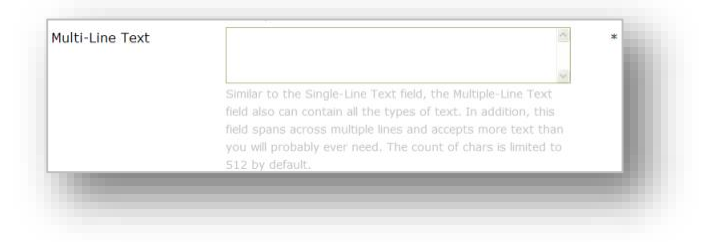

The /sitecore/System/Modules/Web Forms for Marketers/Settings/Field Types/Simple Types/Multiple-Line Text item contains settings for this field type.

#### **Password**

Use this field type to enter a password. All the characters you enter in a **Password** field are masked. The **Password** field is a text field.

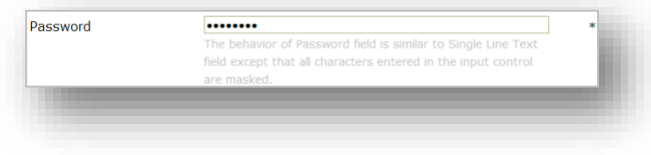

The /sitecore/System/Modules/Web Forms for Marketers/Settings/Field Types/Simple Types/Password item contains the settings for this field type.

#### **E-mail**

Use this field type to enter e-mail addresses. The "@" and "." characters are validated, as well as the length of the e-mail server domain.

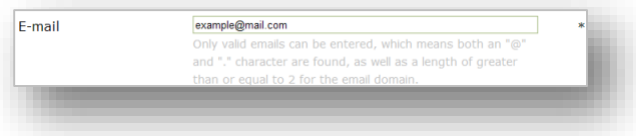

The /sitecore/System/Modules/Web Forms for Marketers/Settings/Field Types/Simple Types/E-mail item contains the settings for this field type.

#### **Telephone**

Use this field type to enter telephone numbers. This is a number field which also allows the user to enter the following characters: "+", "-", " (", ")" and spaces.

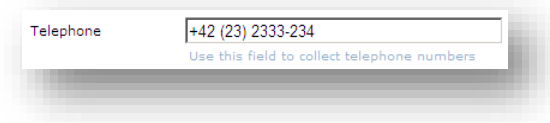

The /sitecore/System/Modules/Web Forms for Marketers/Settings/Field Types/Simple Types/Telephone item contains settings for this field type.

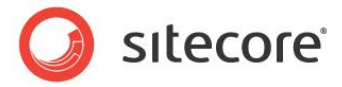

#### **SMS/MMS Telephone**

Use this field type to enter telephone numbers that you can send SMSs and MMSs to. This field allows you to enter numbers and the "+" character. The data entered can only contain the "+" character as the first symbol. This field type is used with the **Send SMS** and **Send MMS** save actions.

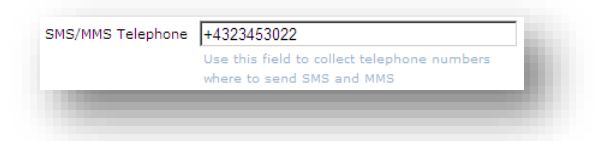

The /sitecore/System/Modules/Web Forms for Marketers/Settings/Field Types/Simple Types/SMS/MMS Telephone item contains settings for this field type.

#### **Number**

Use this field type to enter numerical data.

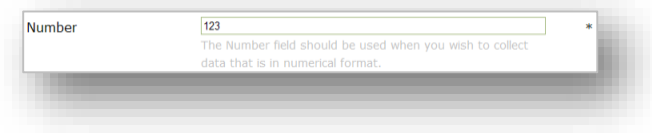

The /sitecore/System/Modules/Web Forms for Marketers/Settings/Field Types/Simple Types/Number item contains the settings for this field type.

#### **Date**

Use this field type to enter dates.

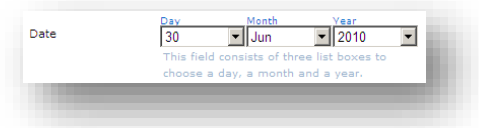

The /sitecore/System/Modules/Web Forms for Marketers/Settings/Field Types/Simple Types/Date item contains the settings for this field type.

#### **Date Picker**

Use this field type to select a date from the calendar.

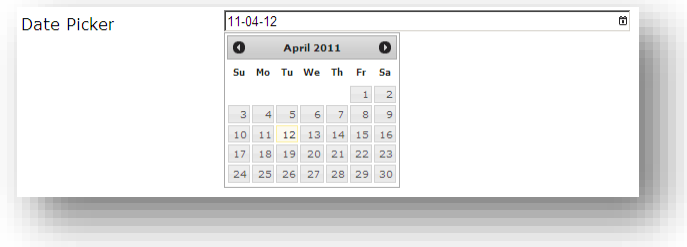

The /sitecore/System/Modules/Web Forms for Marketers/Settings/Field Types/Simple Types/Date Picker item contains the settings for this field type.

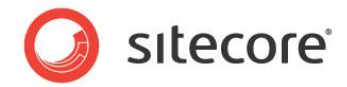

#### **Checkbox**

Use this field type to display a check box that allows you to select a true or false condition.

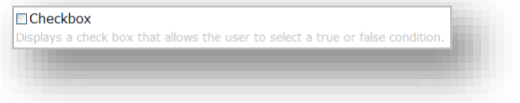

The /sitecore/System/Modules/Web Forms for Marketers/Settings/Field Types/Simple Types/Checkbox item contains the settings for this field type.

#### **File Upload**

Use this field type to display a text box and a browse button that you can use to select a file that you want to upload to the server.

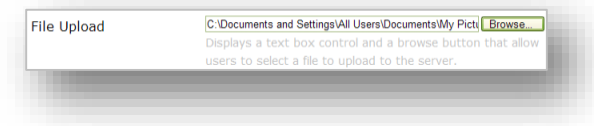

The /sitecore/System/Modules/Web Forms for Marketers/Settings/Field Types/Simple Types/File Upload item contains the settings for this field type. This field works with the master database.

#### **Drop List**

Use this field type to select an option from a list.

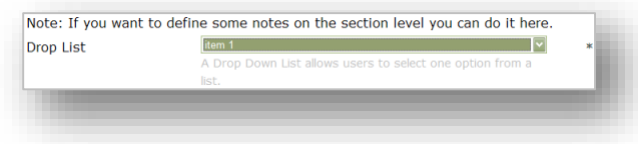

The /sitecore/System/Modules/Web Forms for Marketers/Settings/Field Types/List Types/Drop List item contains the settings for this field type.

#### **List Box**

Use this field type to display a list box that allows you to select one or more items.

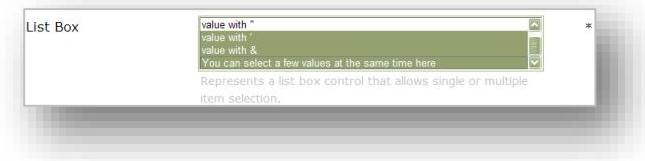

The /sitecore/System/Modules/Web Forms for Marketers/Settings/Field Types/List Types/List Box item contains the settings for this field type.

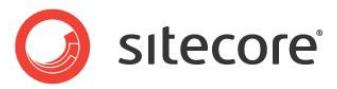

#### **Radio List**

Use this field type to display a group of options.

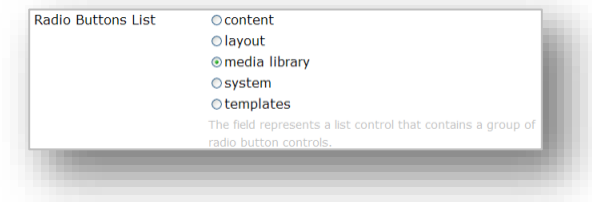

The /sitecore/System/Modules/Web Forms for Marketers/Settings/Field Types/List Types/Radio List item contains the settings for this field type.

#### **Checkbox List**

Use this field type to display a group of check boxes. You can select one or more check boxes in the list.

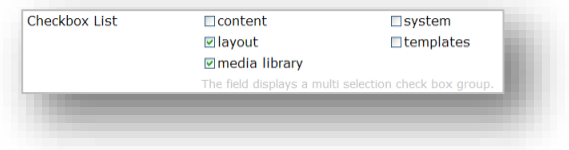

The /sitecore/System/Modules/Web Forms for Marketers/Settings/Field Types/List Types/Checkbox List item contains the settings for this field type.

#### **Section**

A **Section** is a special field type that you can use as a container for other fields.

#### **Captcha**

This field type contains two fields: an image field and a text confirmation field. The user should enter the text from the image field in the text field. This can be used to prevent robots registering on Web sites.

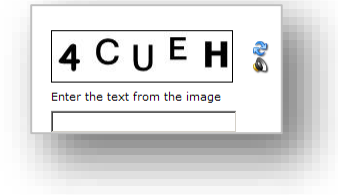

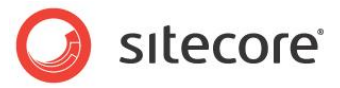

In the properties of the form field, you can set the amount of line noise, background noise, and font warp that should be used in the Captcha field:

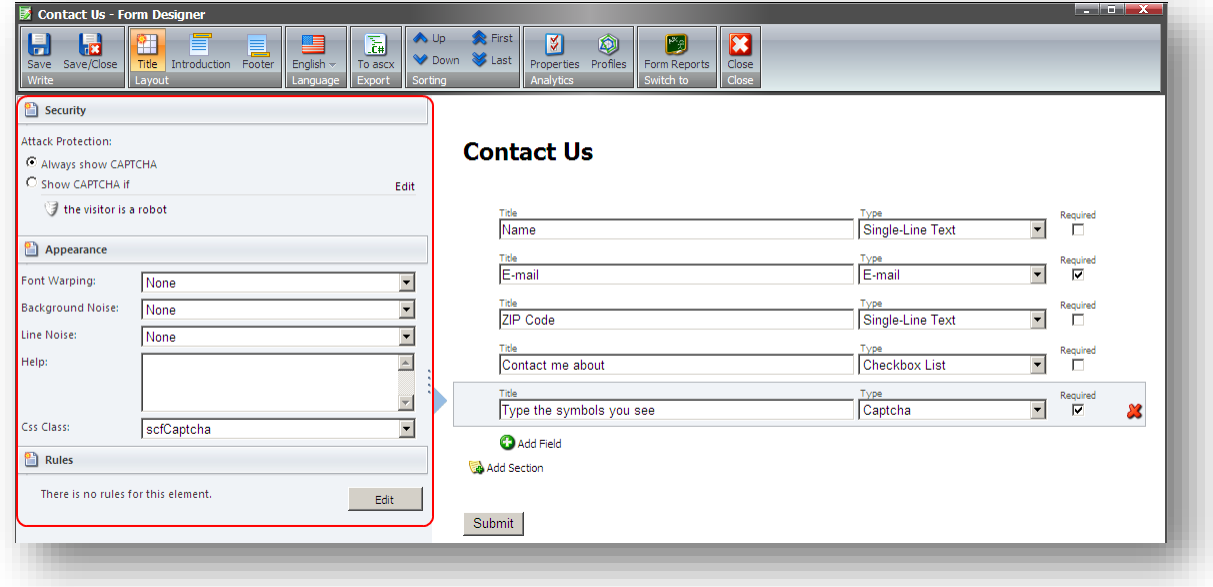

Users configure the Captcha field using three options:

- The visitor is a robot.
- A suspicious visitor is detected.

This option requires the users to enter the thresholds of times and minutes.

• Suspicious form activity detected.

This option requires the users to enter the thresholds of times and minutes.

You can configure the range of the values that the users can enter in the last two options.

#### **Password Confirmation**

This field type contains two fields: a **Password** field and a **Confirm Password** field. These are used to create a password. Every character entered in these fields is masked.

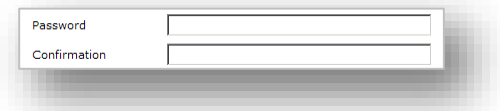

The /sitecore/System/Modules/Web Forms for Marketers/Settings/Field Types/Complex/Password Confirmation item contains the settings for this field type.

#### **Credit Card**

This field type contains two fields: one which allows the user to select a credit card type, and another which allows users to enter a credit card number.

This field type validates the credit card number with the possible number ranges and combinations allowed by the different types of credit card. You can specify that validation should be based on the Luhn formula or one of the following credit card types: American Express, Diners Club, Carte Blanche, Diners

*Sitecore® is a registered trademark. All other brand and product names are the property of their respective holders. The contents of this document are the property of Sitecore. Copyright © 2001-2015 Sitecore. All rights reserved.*

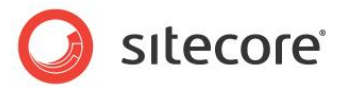

Club International, Diners Club US and Canada, JCB, Maestro, MasterCard, Solo, Switch, Visa, Visa Electron.

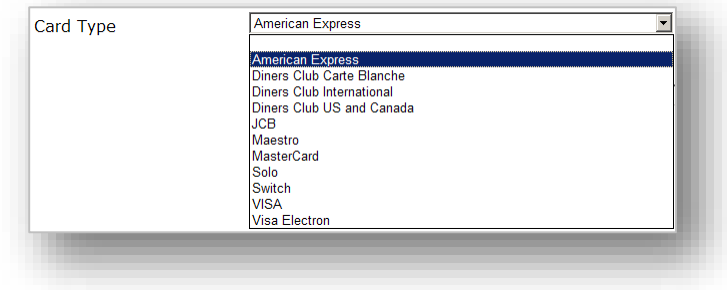

The /sitecore/System/Modules/Web Forms for Marketers/Settings/Field Types/Complex/Credit Card item contains the settings for this field type.

#### **A suspicious visitor is detected**

In the Sitecore.Forms.config file, change the value of the *WFM.SessionThreshold* parameter. By default, the value is  $2/1-100/60$  — from 2 times in 1 minute to 100 times in 60 minutes.

#### **Suspicious form activity detected**

In the Sitecore.Forms.config file, change the value of the *WFM.ServerThreshold* parameter. By default, the value is  $2/1-100/60$  — from 2 times in 1 minute to 100 times in 60 minutes.

## <span id="page-16-0"></span>**2.4.1 List Items**

List field types include the following field types:

- Drop List
- List Box
- Radio List
- Checkbox List

You can specify the items displayed in a list by:

- Manually entering names
- Selecting Sitecore items
- Using XPath query
- Using Sitecore query
- Using fast query

The first two methods are used mainly by marketers. For more information about manually entering item names and selecting Sitecore items see the *[Web Forms for Marketers User Guide](http://sdn.sitecore.net/Products/Web%20Forms%20for%20Marketers/Web%20Forms%20for%20Marketers%202,-d-,3/Documentation.aspx)*.

The last three methods can be used to find specific Sitecore items and use them as list field values.

List field types use the value-text concept. This means that list fields' values contain the text that is displayed to the user and the value that is stored in the database. The **Text** field of the list items is usually used to localize forms or to display user-friendly text.

*Sitecore® is a registered trademark. All other brand and product names are the property of their respective holders. The contents of this document are the property of Sitecore. Copyright © 2001-2015 Sitecore. All rights reserved.*

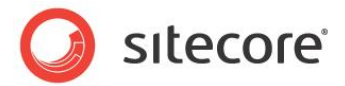

## <span id="page-17-0"></span>**Using XPath Query**

This method is used to select Sitecore items with the help of XPath queries. Selected Sitecore items are used as list field values.

<span id="page-17-1"></span>For more information about XPath Query, visit http://www.w3.org/TR/xpath/.

## **Using Sitecore Query**

This method is used to select Sitecore items with the help of Sitecore queries. Selected Sitecore items are used as list field values.

<span id="page-17-2"></span>For more information about Sitecore queries, visit the *[Sitecore Developers Network](http://sdn.sitecore.net/Reference/Using%20Sitecore%20Query.aspx)*.

## **Using Fast Query**

The **Using Fast query** method is used to select Sitecore items with the help of Fast queries. Selected Sitecore items are used as list field values.

<span id="page-17-3"></span>For more information about Fast Query, visit the *[Sitecore Developers Network](http://sdn.sitecore.net/Developer/Using%20Sitecore%20Fast%20Query.aspx)*.

### **Localizing List Items**

You can translate predefined values of the list items.

To localize list items that are specified using query methods:

- 1. Translate the same field (for example the **Display Name** field) for all Sitecore items that you will use as list items.
- 2. In the **Form Designer**, start editing the form and switch to the new language.
- 3. In the **List Items Wizard**, select the field that you translated as a **Text** value.

The **Preview** is language specific, so you will see the translated items immediately.

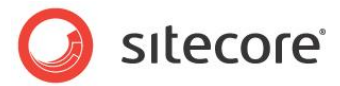

## <span id="page-18-0"></span>**2.5 Validations**

The module contains predefined validations that allow users to add basic validations to fields, as well custom validations. These are explained in the *Web Forms for Marketers User Guide*.

The module also contains some built-in validations that are used for some of the form field types provided by default in the module.

The default validations are located under the sitecore/System/modules/Web Forms for Marketers/settings/validation item. The required field validator is located under the /sitecore/system/Modules/Web Forms for Marketers/Settings/System/System Validation/NotEmpty item.

#### The default validations are:

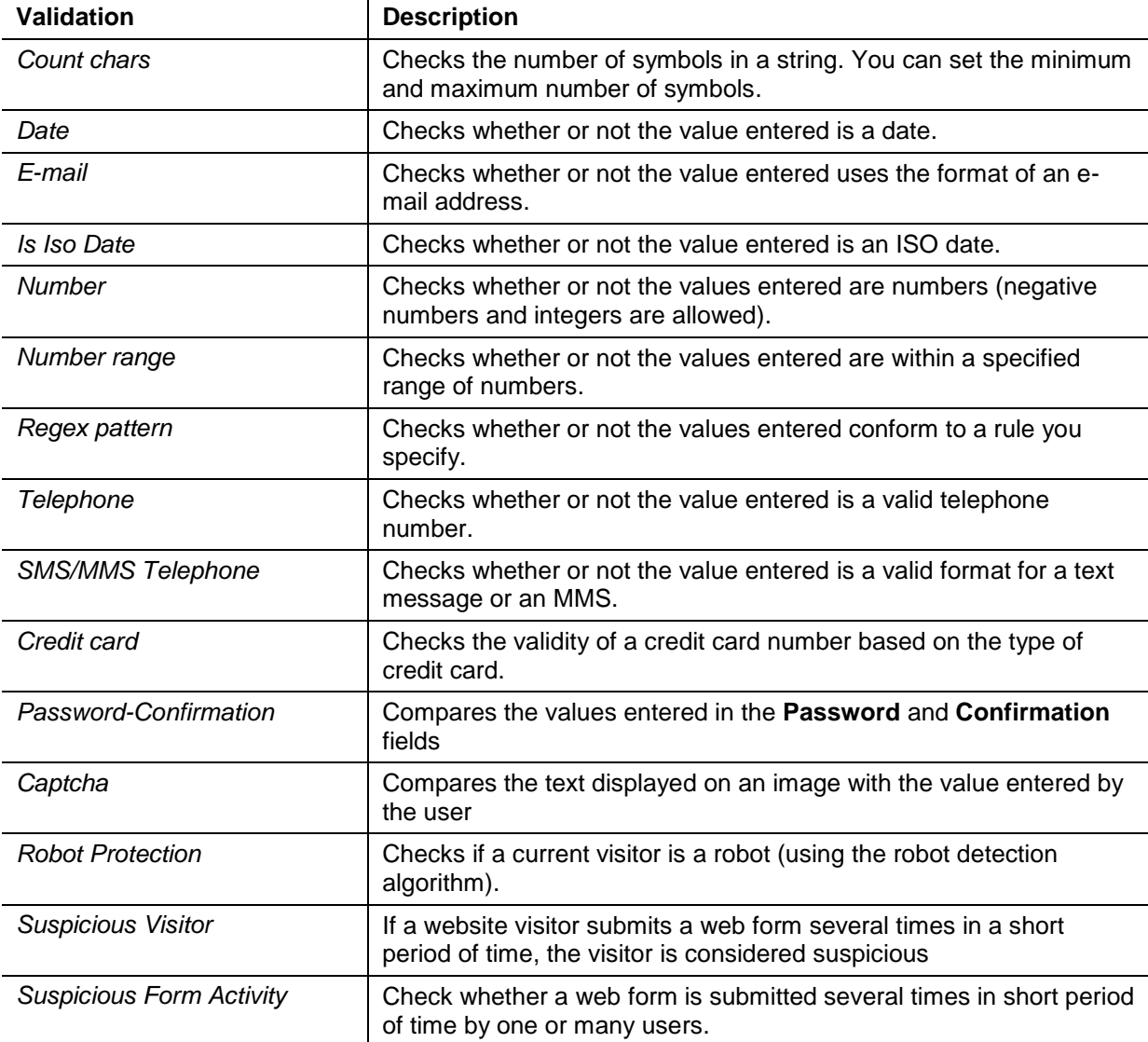

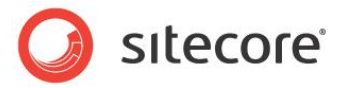

The module installs two validator templates:

- /sitecore/Templates/Web Forms for Marketers/Validators/BaseValidator.
- /sitecore/Templates/Web Forms for Marketers/Validators/Regular Expression Validator.

The *Regular Expression Validator* template inherits all the fields from the *BaseValidator* template and contains one more field: *Validation Expression*. Validations based on the *Regular Expression Validator* template use validation expressions. Validations based on the *BaseValidator* template use validations defined in classes.

A validator item contains the following fields:

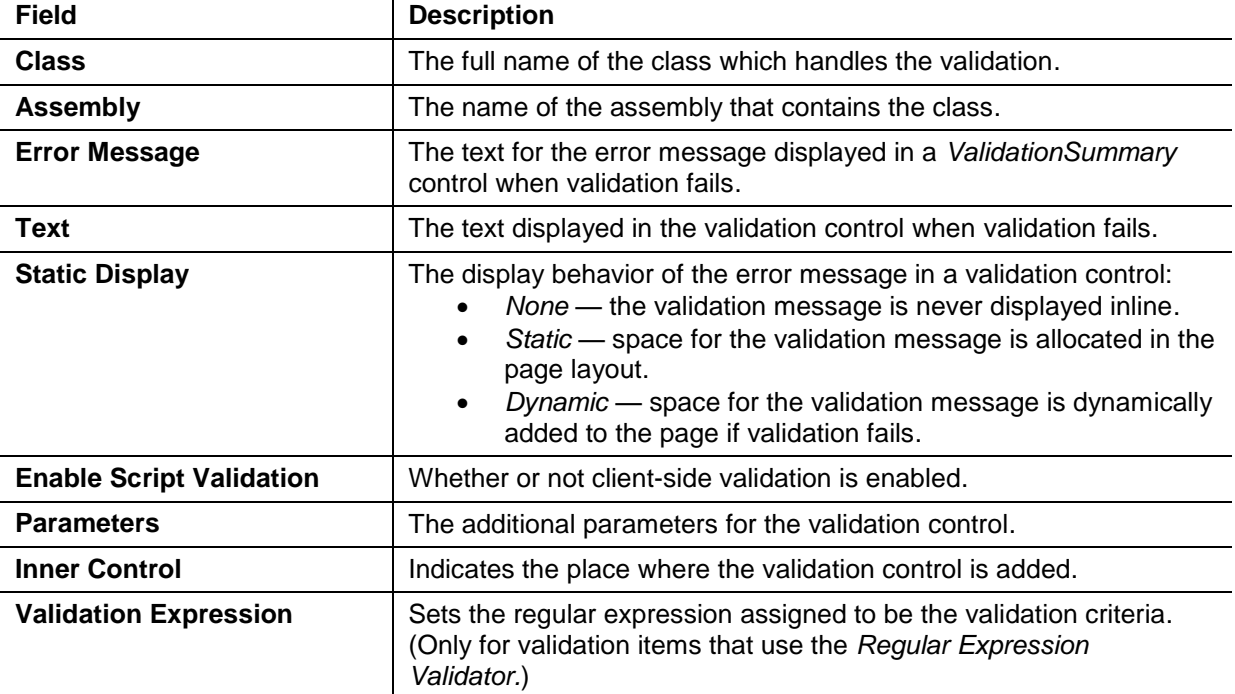

### <span id="page-19-0"></span>**2.5.1 How to Implement "Required" Checkbox Field Validator**

In the Web Forms for Marketers module, the Checkbox field does not support the "required" validation rule. To make the Checkbox field "required", follow one of the methods below.

#### **Use the CheckboxList field**

- 1. Add the Checkbox List field to a form.
- 2. Add only one item to the list.
- 3. Mark this Checkbox List as required.

#### **Create a custom validator for the CheckboxList field**

1. Create a class that is inherited from the System.Web.UI.WebControls.BaseValidator class. See a code sample:

class CheckboxValidation : BaseValidator  $\left\{\begin{array}{ccc} \end{array}\right\}$ 

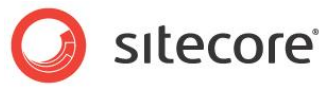

```
 protected CheckBox ctrToValidate;
                  protected CheckBox CheckBoxToValidate
        \left\{ \begin{array}{ccc} 1 & 1 & 1 \\ 1 & 1 & 1 \end{array} \right\} get
        \{ if (ctrToValidate == null)
                           {
                                ctrToValidate = base.FindControl(ControlToValidate) as CheckBox;
         }
                           return ctrToValidate;
         }
                  }
                  protected override bool ControlPropertiesValid()
        \left\{ \begin{array}{ccc} 1 & 1 & 1 \\ 1 & 1 & 1 \end{array} \right\} if (base.ControlToValidate == null || base.ControlToValidate.Length == 0)
        \{ throw new HttpException(string.Format("The ControlToValidate property of 
'{0}' cannot be blank.", this.ID));
         }
                       if (this.CheckBoxToValidate == null)
        \{ throw new HttpException(string.Format("The CheckBoxValidator can only 
validate controls of type CheckBox."));
         }
                       return true;
         }
                  protected override bool EvaluateIsValid()
        \left\{ \begin{array}{ccc} 1 & 1 & 1 \\ 1 & 1 & 1 \end{array} \right\}this.ErrorMessage = string.Format(this.ErrorMessage, "{0}", CheckBoxToValidate.Text);
                       //Validate whether checkbox is checked
                       return this.CheckBoxToValidate.Checked == true;
                  }
         }
```
- 2. Create an item under the *sitecore/system/modules/web forms for marketers/settings/validation* folder. The item must be based on the *BaseValidator* template.
- 3. In the **Assembly** and **Class** fields, enter the appropriate values of the custom assembly.
- 4. In the **Error Message** field, enter this string: "*The {0} checkbox must be checked*"
- 5. In the **Text** field, enter appropriate message. If this field is blank its value is the same as the **Error Message** one.
- 6. Duplicate the */sitecore/system/modules/web forms for marketers/settings/field types/simple types/checkbox* item and rename it to **CheckboxRequired,** for instance. Note: In the **CheckboxRequired** item, do not select the "Required" checkbox.
- 7. In *the /sitecore/system/modules/web forms for marketers/settings/field types/simple types/CheckboxRequired* item, in the **Validation** field, select your custom validator.

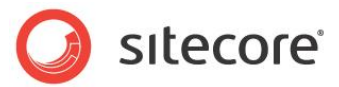

## <span id="page-21-0"></span>**2.6 Submit Actions**

When a Web site visitor clicks Submit, three types of actions are performed:

- Form Verification
- Save Actions
- Success

All the actions are stored under the /sitecore/System/Modules/Web Forms for Marketers/Settings/Actions item.

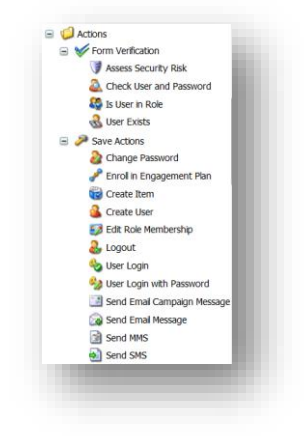

#### **Note:**

If you upgrade from the previous version of the Web Forms for Marketers Module, your existing actions are moved to the **Save Actions** folder.

You can configure the following fields of an action:

- **Class** the full name of the class that processes the form data on the server side.
- **Assembly** the name of the assembly that contains the class referred to.
- **Parameters** the parameters for the action irrespective of the parameters of the form. These are the global parameters, common to all the forms. For example, in the *Send Email Message* save action, this field is used to specify SMTP server to send e-mails.
- **Editor** provides the application that you use to change the parameters of the action.

#### <span id="page-21-1"></span>**2.6.1 Form Verification**

Form verification verifies the values that have been entered in one or more form fields. If form verification fails, the visitor is returned to the form and an error message is displayed. No other subsequent form verifications or save actions are performed.

For more information about how to create a form verification action, see the section *Error! Reference source not found.*.

*Sitecore® is a registered trademark. All other brand and product names are the property of their respective holders. The contents of this document are the property of Sitecore. Copyright © 2001-2015 Sitecore. All rights reserved.*

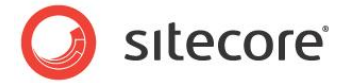

#### <span id="page-22-0"></span>**Changing the Form Verification Error Message**

You can set default form verification error message and localized one. For more information about how to set the localized error message, see the manual *[Web Forms for Marketers User Guide](http://sdn.sitecore.net/Products/Web%20Forms%20for%20Marketers/Web%20Forms%20for%20Marketers%202,-d-,3/Documentation.aspx)*.

To set default error message:

- 1. In the **Content Editor**, select the form verification action that you want to edit.
- 2. In the **Parameters** field, enter an error message in the <FailedMessage> tag.

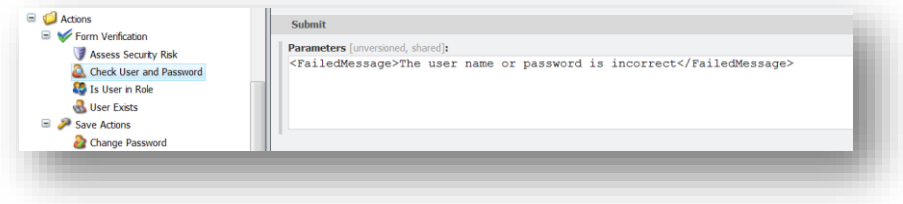

## <span id="page-22-1"></span>**2.6.2 Save Actions**

Save actions can be assigned to a form and are executed when a visitor clicks **Submit** on a form. There are 17 save actions in the Web Forms for Marketers module, by default.

A save action is stored as a Sitecore item and executes an action implemented in a .net class. This class is specified in the *Class* and *Assembly* fields of the save action item. A save action item is based on the /sitecore/templates/Web Forms for Marketers/Actions/Submit Action template. Save actions items located under the sitecore/ system/modules/web forms for marketers/settings/actions/save actions item.

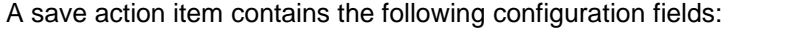

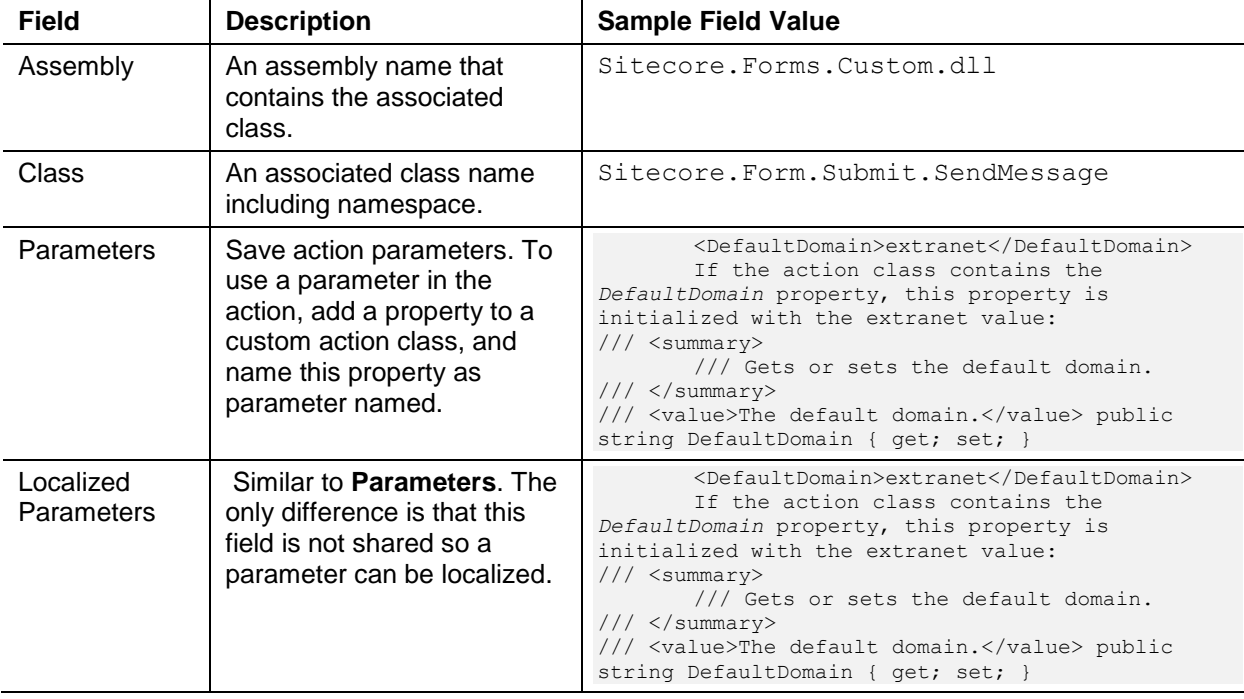

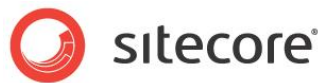

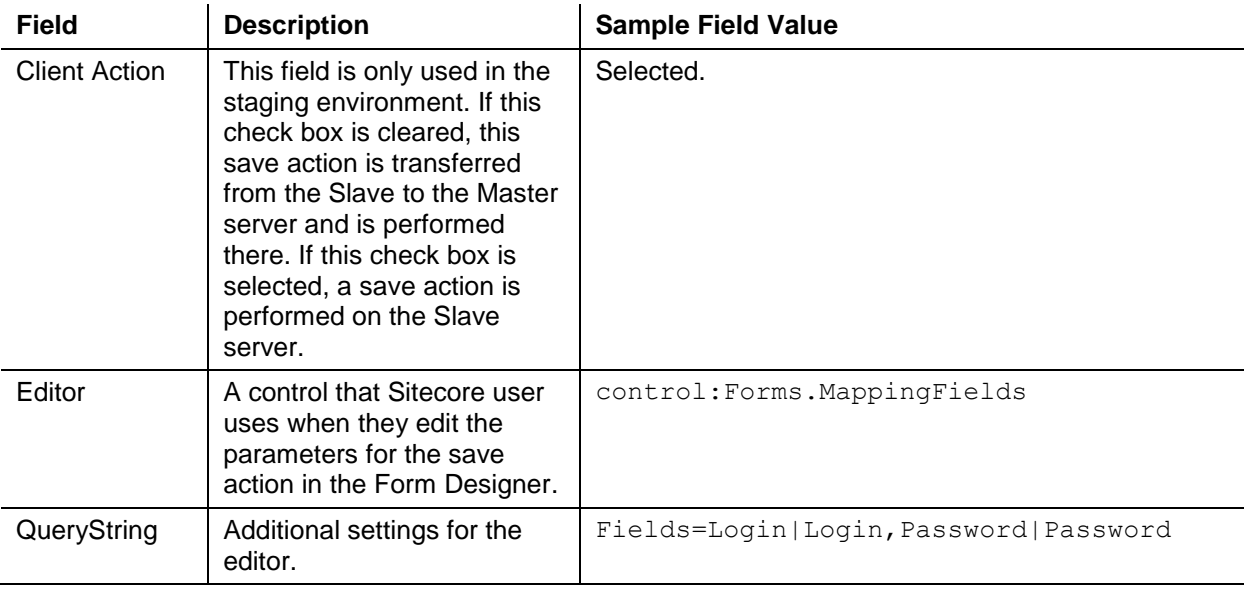

You can create a custom save action. For more information about creating a save action, see the [Creating a Save Action](#page-61-0) section.

There are three save actions that send notifications to a user: *Send Email Message*, *Send SMS* and *Send MMS*. All these save actions use default SMTP server settings specified in the web.config file. You can specify different SMTP server settings for each save action.

#### **Send Email Message**

To use different SMTP settings for this action, in the **Content Editor**, navigate to *Sitecore/System/Modules/Web Forms for Marketers/Settings/Actions/Save Actions/Send Email Message*, in the **Parameters** field, set the appropriate values.

For example, to use *Host* and *From* parameters that are different from ones defined in the web.config file, enter the following code into the **Parameters** field:

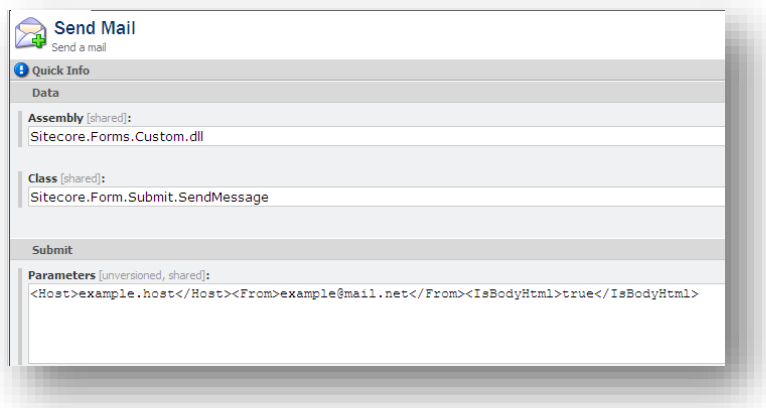

You can also specify credentials for the SMTP server in the **Parameters** field:

<Login>login</Login><Password>pass</Password>

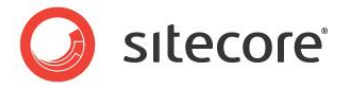

#### **Send SMS**

To use different SMTP settings for this action, in the **Content Editor**, navigate to *Sitecore/System/Modules/Web Forms for Marketers/Settings/Actions/Save Actions/Send SMS*, in the **Parameters** field, set the appropriate values.

For example, to use Host and From parameters that are different from one defined in the web.config file, enter the following code into the **Parameters** field:

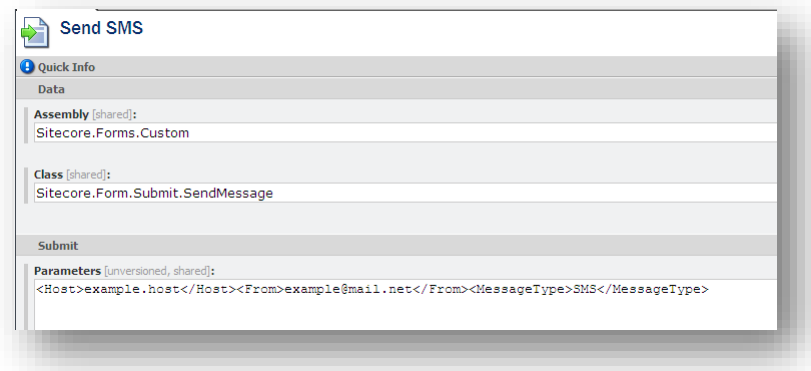

#### **Send MMS**

To use different SMTP settings for this action, in the **Content Editor**, navigate to *Sitecore/System/Modules/Web Forms for Marketers/Settings/Actions/Save Actions/Send MMS*, in the **Parameters** field, set the appropriate values.

For example, to use Host and From parameters that are different from one defined in the web.config file, enter the following code into the **Parameters** field:

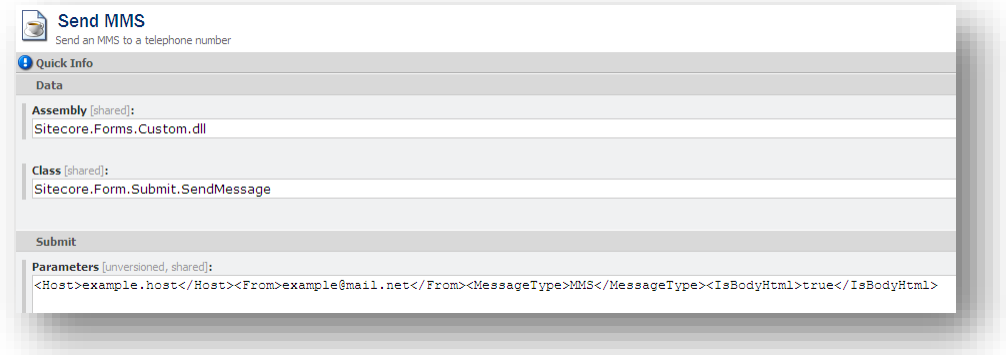

## <span id="page-24-0"></span>**2.6.3 Success**

This action allows you to select either a website page or a message which is presented to a Web site visitor after they successfully submit a form. This is the final action performed in a form submission. The pipeline attached to this is called successAction pipeline.

## <span id="page-24-1"></span>**2.6.4 Auditing information**

Some default save actions create or edit users or roles in Sitecore's security model. These are referred to as *security actions*. These include the *Create User, Edit Role Membership, User Login*, and *User Login* 

*Sitecore® is a registered trademark. All other brand and product names are the property of their respective holders. The contents of this document are the property of Sitecore. Copyright © 2001-2015 Sitecore. All rights reserved.*

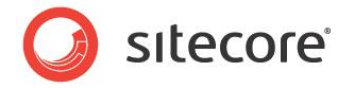

*with Password* save actions. As all of these can affect user information, the ability to register audit information in the user profile to record what actions have been performed is useful.

The security actions all have a **Save Audit Information to:** dropdown list which list the field in the user profile to which audit information can be written.

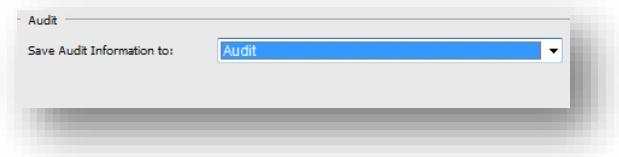

By default all rich text, html, text, memo, multi-line text, and single-line text fields can be used to register audit information. The field types in which audit information can be registered can be configured using the WFM.AuditAllowedTypes setting in the Sitecore.Forms.config file:

<setting name="WFM.AuditAllowedTypes" value="|Rich Text|html|text|Multi-Line Text|Single-Line Text|memo|" />

All user profiles are items in the Core database in the */sitecore/system/Settings/Security/Profiles* folder:

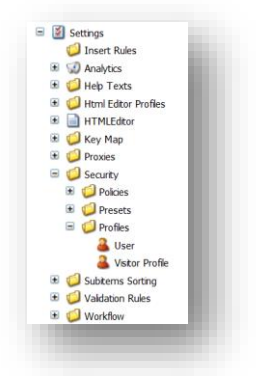

The *Visitor profile* is used by default. Each form item has a reference to this user profile in the *User Profile* field.

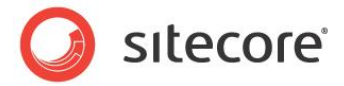

## <span id="page-26-0"></span>**2.7 Reports**

You can see information how Web site visitors interact with forms in the various reports that come with the Web Form module.

The Web Forms for Marketers module supports the creation of the form dropout reports which contain information about users who did not successfully submit forms. The functionality is achieved using AJAX features by tracking each individual field and recording user input in the *Analytics* database.

System events are recorded in the session trail. For more information about system events, see the *[Events and the \(Visit](#page-31-0)* Details) Session Trail section.

Web reports use aggregation and reporting API as part of DMS functionality.

To open the form reports:

- 1. Log in to the Sitecore desktop
- 2. Click *Sitecore*, *All Applications*, *Web Forms for Marketers*, *Form Reports*
- 3. Select the form for which you want to view reports.

Alternatively, in the **Content Editor**, select the form under the /sitecore/System/Modules/Web Forms for Marketers/Website item and click **Form Reports**.

#### **Note**

You will only be able to open the **Form Reports** if the form contains marketing analytics statistics. If a form is created with the **Enable Marketing Analytics** option disabled, the **Form Reports** button in the Form Designer or Content Editor is disabled (grayed out).

The following reports are available:

- Summary
- Engagement Analytics
- Dropout Report
- Usability Report
- Save Failure Report

The form reports are displayed on the different tabs in the **Form Reports** window:

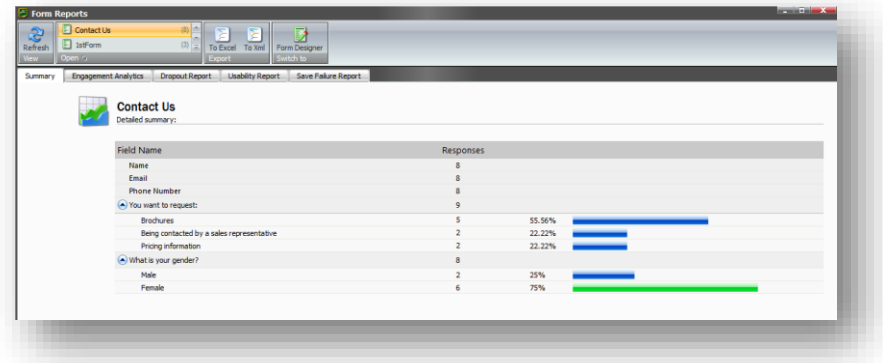

All the reports display the last 200 records by default. To change this number, open the report in the Web Reports Designer and change the value in the appropriate SQL query.

*Sitecore® is a registered trademark. All other brand and product names are the property of their respective holders. The contents of this document are the property of Sitecore. Copyright © 2001-2015 Sitecore. All rights reserved.*

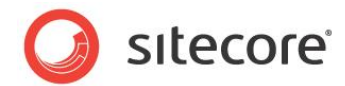

## <span id="page-27-0"></span>**2.7.1 Supported Databases**

The Web Forms for Marketers module reports support the following database servers:

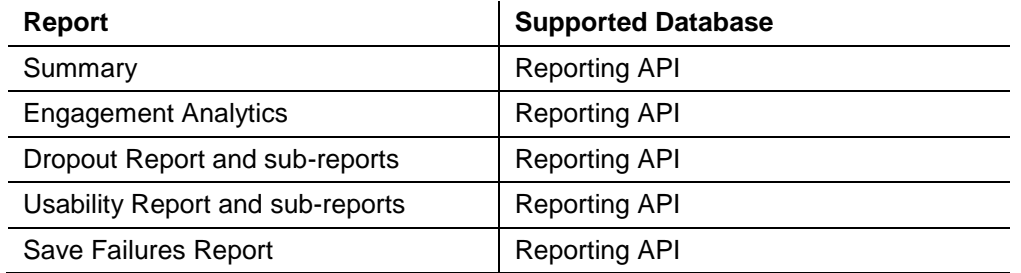

<span id="page-27-1"></span>For more information about the Reporting API, see the documentation on the DMS API.

## **2.7.2 Data Request Timeouts**

By default the Data report request timeout is 180 seconds. You can modify this value by changing the WFM.CommandTimeout parameter in the

<span id="page-27-2"></span>\WebSite\App\_Config\Include\Sitecore.Forms.config file.

## **2.7.3 Summary**

All records are displayed in this report by default.

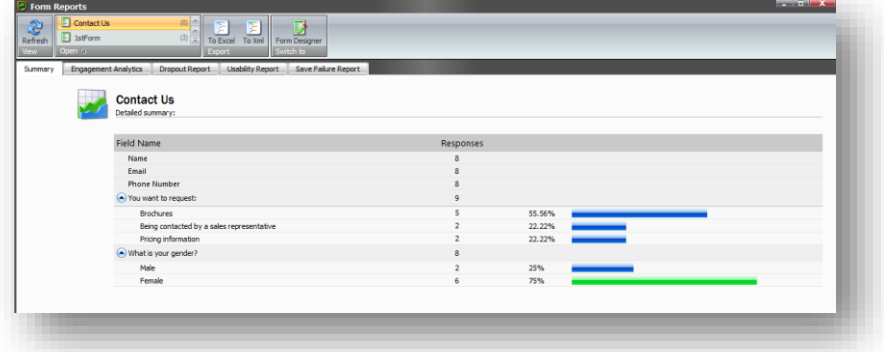

If the value of any field exceeds 80% then the blue stripe turns green by default. You can modify this value by changing the WFM.RelevantScale parameter in the \WebSite\App\_Config\Include\ Sitecore.Forms.config file.

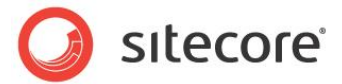

## <span id="page-28-0"></span>**2.8 Configuring a User's Access to the Module**

To configure the access that a user has to the features in the module, an administrator can assign the following roles to the user:

- Sitecore Client Form Author
- Sitecore Client Developing
- Analytics Maintaining
- Analytics Reporting
- Sitecore Marketer Form Author
- Sitecore Client Securing

To give the user minimum access rights to the module, assign the *Sitecore Client Form Author* role to the user.

To give the user access to all the features in the module, assign the following roles to the user:

- Sitecore Marketer Form Author
- Sitecore Client Developing
- Sitecore Client Securing

## <span id="page-28-1"></span>**2.8.1 The Security Roles for Web Forms**

Here is a short description of the security roles that have been created for the Web Forms for Marketers module:

#### **Sitecore Client Form Author**

The *Sitecore Client Form Author* role gives the user access to the minimum features of the Web Forms for Marketers module. All the other roles expand the user's access rights. This role allows the user to:

- Insert a new form.
- Edit an existing form.
- View the *Summary* report.

#### **Sitecore Client Developing**

The *Sitecore Client Developing* role allows the user to use the **Export to ASCX** button in the **Form Designer**:

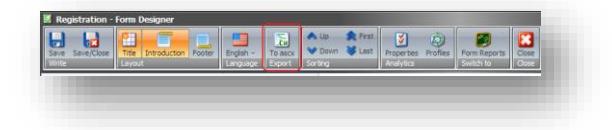

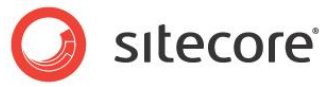

#### **Analytics Maintaining**

The **Analytics Maintaining** role allows the user to:

Use the **Analytics** page in the **Create a New Form** wizard:

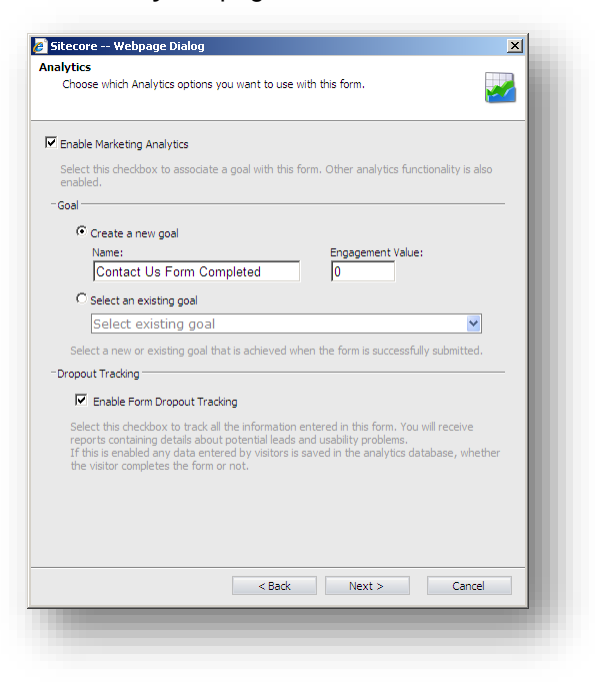

Use the **Analytics** section on the **Form Designer** ribbon:

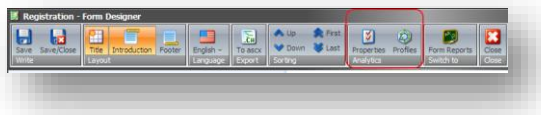

Use the **Analytics** section on the **Content Editor** ribbon:

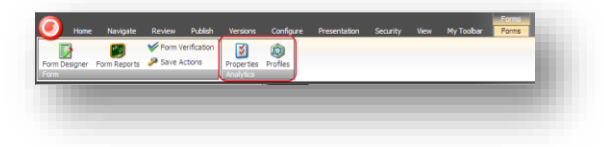

Use tags:

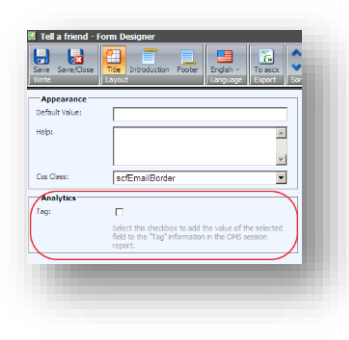

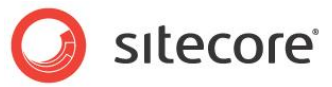

#### **Analytics Reporting**

The *Analytics Reporting* role allows the user to:

- View the Dropout report.
- View the Usability report.
- View the Save Failures report.

#### **Sitecore Marketer Form Author**

The *Sitecore Marketer Form Author* role inherits access rights from the following roles:

- Sitecore Client Form Author
- Analytics Maintaining
- Analytics Reporting

Members of the *Sitecore Marketer Form Author* role have all the rights assigned to these roles.

#### **Sitecore Client Securing**

The *Sitecore Client Securing* role allows the user to:

- Edit the *Create User* save action.
- Edit the *Edit Role Membership* save action.
- Edit the *Change Password* save action.

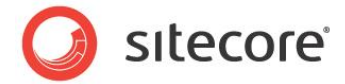

## <span id="page-31-0"></span>**2.9 Events and the (Visit Details) Session Trail**

The (visit details) session trail is an Sitecore Engagement Analytics feature which records all the activities a user has performed on a Web site, including what pages they have visited and when.

The session trail reports also list the events that are triggered when a visitor fills in a form. Those events are standard Sitecore Engagement Analytics page events that can be used for development purposes. The reports list both field events and form events.

For all the events, the **Datakey** field in the Analytics database equals the Form GUID, the exceptions are: Form check action error, Form submit, and Form conversion events.

Several field events can occur in the same field during the same attempt to submit the form, as users change the information in the field.

The events that are listed in the form reports are:

#### **Field Completed**

This event is triggered when a field on a form is completed and tabbed or clicked out of. This is done with AJAX.

#### **Field Not Completed**

This event is triggered when validation of a required field fails because the field has not been filled in by the visitor.

#### **Field Out of Boundary**

This event is triggered when validation of a field fails because the value entered falls outside the boundaries defined for the field. This event is used for the Min and Max Length of Text and Password fields, as well as for Date and Number fields.

#### **Form Check Action Error**

This event is triggered when a Check Action fails. This is not a failure, but an event. If a Check Action fails, the visitor is returned to the form. No other Check Actions or save actions are initiated.

#### **Form Save Action Failure**

This event is triggered when a save action fails. This is a failure and not an event — the *IsFailure* property is enabled).

#### **Form Submit**

This event is triggered when a visitor clicks the **Submit** button or presses ENTER. This indicates an attempt to submit the form.

#### **Invalid Field Syntax**

This event is triggered when validation of a field fails because the data entered in the field fails a particular syntax check. The event is used for the following field validations: Regular Expressions in Text and Password types, and Email fields.

#### **Submit Success**

This event is triggered when a Submit action does not return an error. The event is written in along with the Form Conversion event and is primarily used to facilitate the SQL statements required for the *Form Dropout*, *Form Usability*, and *Form Failures* reports.

*Sitecore® is a registered trademark. All other brand and product names are the property of their respective holders. The contents of this document are the property of Sitecore. Copyright © 2001-2015 Sitecore. All rights reserved.*

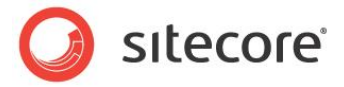

#### **Form Conversion**

The event is triggered when a form is successfully submitted and is triggered after the Form Submit event. It also indicates that the goal associated with the form has been successfully completed.

#### **Form Begin (system event)**

This is a system event that is not displayed in the reports. Form Begin is triggered when the user starts working with a web form (fill in a field or click the Submit button).

#### **Important**

The Form Begin event is critical to the reporting. We do not recommend you trigger it because this can affect form dropout reporting.

#### **Form Dropout (system event)**

This is a system event that is not displayed in the reports. Form Dropout is triggered when the user session is expired and the user did not successfully submitted the web form.

#### **Important**

The Form Dropout event is critical to the reporting. We do not recommend you trigger it because this can affect form dropout reporting.

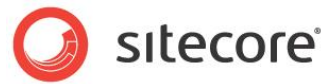

## <span id="page-33-0"></span>**2.10 Multi-site Implementation**

The Web Forms for Marketers module supports multi-site environments. This means that administrators can define different form locations and settings for different Web sites. This is done in the formsRoot attribute in the definition of the site in the . config files.

The value of this attribute is a Sitecore path which defines:

- The folder that stores the forms on the current site.
- The appearance and color settings for forms on the current site.
- The access rights.

The formsRoot parameter must contain either an item path or the ID of the target item. The target item must be based on the /sitecore/Templates/Web Forms for Marketers/Forms Folder template.

For example, this is how the formsRoot parameter is defined in web.config file:

```
<sites>
<site 
    name="samplesite" 
    virtualFolder="/" 
    physicalFolder="/" 
    rootPath="/sitecore/content" 
     startItem="/forms" database="web" domain="extranet"
     formsRoot="/sitecore/System/modules/Web Forms for Marketers/local forms"
     ...
```
This can be defined in the Sitecore.Forms.config file using the ID:

```
<site name="website">
  <patch:attribute name="formsRoot">
    {F1F7AAB6-C8CE-422F-A214-F610C109FA63}
  </patch:attribute>
</site>
</sites>
```
We recommend that you define the formsRoot parameter in the /App\_Config/Include/ Sitecore.Forms.config file. This approach ensures that there are no duplicated values.

When the formsRoot attribute is not defined for a Web site, new forms are stored in the /sitecore/System/Modules/Web Forms for Marketers/Local Forms folder.

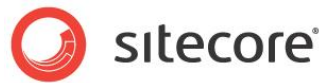

## <span id="page-34-0"></span>**2.11 Multi-server Environment**

You can scale the Web Forms for Marketers module by configuring a multi-server environment. In such a configuration the module partially delegates executing of save actions from the content delivery server to the master one.

To configure a multi-server environment:

- 1. Install the module on the master server. For more information about installing the module, go to the Web Forms for Marketers section on the [Sitecore Developer Network.](http://sdn.sitecore.net/default.aspx)
- 2. Deploy the module on all content delivery servers.

## <span id="page-34-1"></span>**2.11.1 Deploying the Module on the Content Delivery Server**

When the module is installed on the master server, deploy it on all content delivery servers.

To deploy the module on the content delivery server:

- 1. Publish the Master database to all the content delivery servers. For more information about publishing the Master database, see the CMS [Scaling Guide](http://sdn.sitecore.net/Reference/Sitecore%206/Scaling%20Guide.aspx)*.*
- 2. Unzip the Web Forms for Marketers CD 2.5 rev. XXXXXX.zip package to the \Website folder. This archive contains the following files:
	- o Bin\sitecore.forms.core.dll
	- o Bin\Sitecore.Forms.Custom.dll
	- o Bin\MSCaptcha.dll
	- o App\_Config\Include\Sitecore.Forms.config
	- o App\_Config\Include\Sitecore.Forms.Xtune.CD.config
	- o App\_Config\Include\Captcha.config
	- o Sitecore modules\shell\Web Forms for Marketers\Themes\\*.\*
	- o Sitecore modules\web\Web Forms for Marketers\scripts\\*.\*
	- o Sitecore modules\web\Web Forms for Marketers\Tracking.aspx
	- o Sitecore modules\web\Web Forms for Marketers\control\\*.ascx
	- o Sitecore modules\web\Web Forms for Marketers\UI\UserControl\\*.ascx
- 3. Add the following connection string to the connectionstrings.config file on all content delivery servers:

#### Where

[masterserver] - IP or the host name of the master server.

 $\lceil$  domain \username $\rceil$  – Sitecore user (full name). The required access rights depend on the items that the form is using.

[password] – a user's password.

 <sup>&</sup>lt;add name="remoteWfmService"

connectionString="url=http://[masterserver]/sitecore%20modules/shell/Web%20Forms%20for%20Marketer s/Staging/WfmService.asmx;user=[domain\username];password=[password];timeout=60000" />

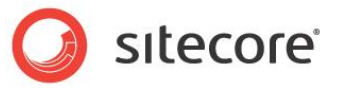

#### **Note**

After you added the *remoteWfmService* connection string to the connectionstrings.config file on all content delivery servers, all save actions with the cleared **Client Action** check box are executed on the content management server instead of the current server. All uploaded files are uploaded to the content management server too. For more information about the **Client Action** check box, see the section *[Save Actions.](#page-22-1)*

## <span id="page-35-0"></span>**2.11.2 Deploying the Module on the Processing Server**

To deploy the module on the processing server:

- 1. Configure the processing server according to the [CMS Scaling Guide.](http://sdn.sitecore.net/Reference/Sitecore%206/Scaling%20Guide.aspx)
- 2. Unzip the Web Forms for Marketers Processing 2.5 rev. XXXXXX.zip package to the \Website folder. This archive contains the following files:
	- o Bin\sitecore.forms.core.dll
	- o App\_Config\Include\Sitecore.Forms.config
	- o App\_Config\Include\Sitecore.Forms.Xtune.Processing.config
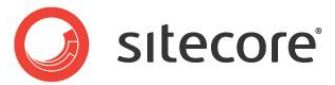

# **2.12 Running Web Forms in Live Mode**

Sitecore supports running a Web site directly from the master database, referred to as ― "running in live mode". Running in live mode eliminates the need to publish content and is similar to viewing a site in the Preview client. A Web site that is configured to run in live mode acts exactly like a normal Web site. Live mode respects all publishing restrictions and workflows in the same way that a default Web site supports these features.

To run the Web Forms for Marketers module in live mode, you must edit the web.config file:

- 1. In the web.config file, find the relevant <site> section and change database="web" to database="master".
- 2. Find the <modules website> section and change database="web" to database="master".

The <sites> section of your web.config file should look like this:

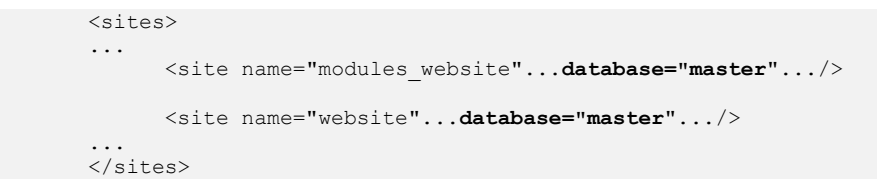

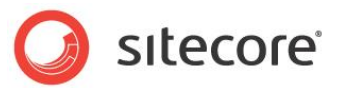

# **Chapter 3**

# **Web Forms Developer's Notes**

This chapter contains information for developers on how to customize the Web Forms for Marketers module.

This chapter contains the following sections:

- [Initial Settings](#page-39-0)
- [Sitecore.Forms.config](#page-40-0)
- [Modifying Module Behavior Using Custom Processors](#page-42-0)
- [How to Insert a Web Form on a Web Page](#page-45-0)
- [How to Configure a Data Provider](#page-46-0)
- How to [Extend/Override Standard Functionality](#page-47-0)
- What Field [Hierarchy is used in the Module?](#page-51-0)
- [How to Create a New Field Type](#page-53-0)
- [Creating a Save Action](#page-61-0)
- [How to Create an Action Editor](#page-63-0)
- [How to Create a Form Verification Action](#page-67-0)
- [How to Access Submitted Web Form Data](#page-69-0)
- [How to Use CSS Themes](#page-70-0)
- [How to Configure CSS Styles](#page-72-0)
- [How to Configure the Web Forms for Marketers Module to work with MVC](#page-74-0)
- [How to Export to ASCX](#page-84-0)

*Sitecore® is a registered trademark. All other brand and product names are the property of their respective holders. The contents of this document are the property of Sitecore. Copyright © 2001-2015 Sitecore. All rights reserved.*

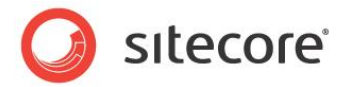

- [How to Add an ASCX](#page-85-0) Control to the Page
- [How to Re-Install the Module](#page-86-0)
- [How to Uninstall the Module](#page-87-0)

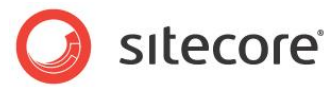

# <span id="page-39-0"></span>**3.1 Initial Settings**

### **3.1.1 CAPTCHA**

The Web Forms for Marketers module lets you implement CAPTCHA so that it works in a multi-instance environment.

If you want to implement this, you must manually register CAPTCHA image and audio handlers in the web.config file.

#### **Note**

You must register CAPTCHA on each content delivery application instance.

In the web.config file, in the handlers and httpHandlers sections, in the add nodes, add the corresponding handler references:

```
<configuration>
          <system.webServer>
            <handlers>
        <add name="CaptchaImage" verb="*" path="CaptchaImage.axd" 
type="Sitecore.Form.Core.Pipeline.RequestProcessor.CaptchaResolver, Sitecore.Forms.Core" />
        <add name="CaptchaAudio" verb="*" path="CaptchaAudio.axd" 
type="Sitecore.Form.Core.Pipeline.RequestProcessor.CaptchaResolver, Sitecore.Forms.Core" />
            </handlers>
          </system.webServer>
          <system.web>
            <httpHandlers>
        <add name="CaptchaImage" verb="*" path="CaptchaImage.axd" 
type="Sitecore.Form.Core.Pipeline.RequestProcessor.CaptchaResolver, Sitecore.Forms.Core" />
        <add name="CaptchaAudio" verb="*" path="CaptchaAudio.axd" 
type="Sitecore.Form.Core.Pipeline.RequestProcessor.CaptchaResolver, Sitecore.Forms.Core" />
            </httpHandlers>
          </system.web>
       </configuration>
```
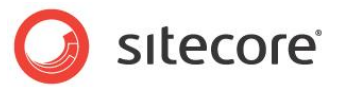

# <span id="page-40-0"></span>**3.2 Sitecore.Forms.config**

This section describes the main configuration parameters of the Sitecore. Forms.config file, located in the \Website\App\_Config\Include folder.

### **3.2.1 Events**

There is only one web forms specific event in the Sitecore.Forms.config file – forms:save. This event is raised when a web form is submitted before save actions are performed.

### **3.2.2 Pipelines**

The module uses the following pipelines:

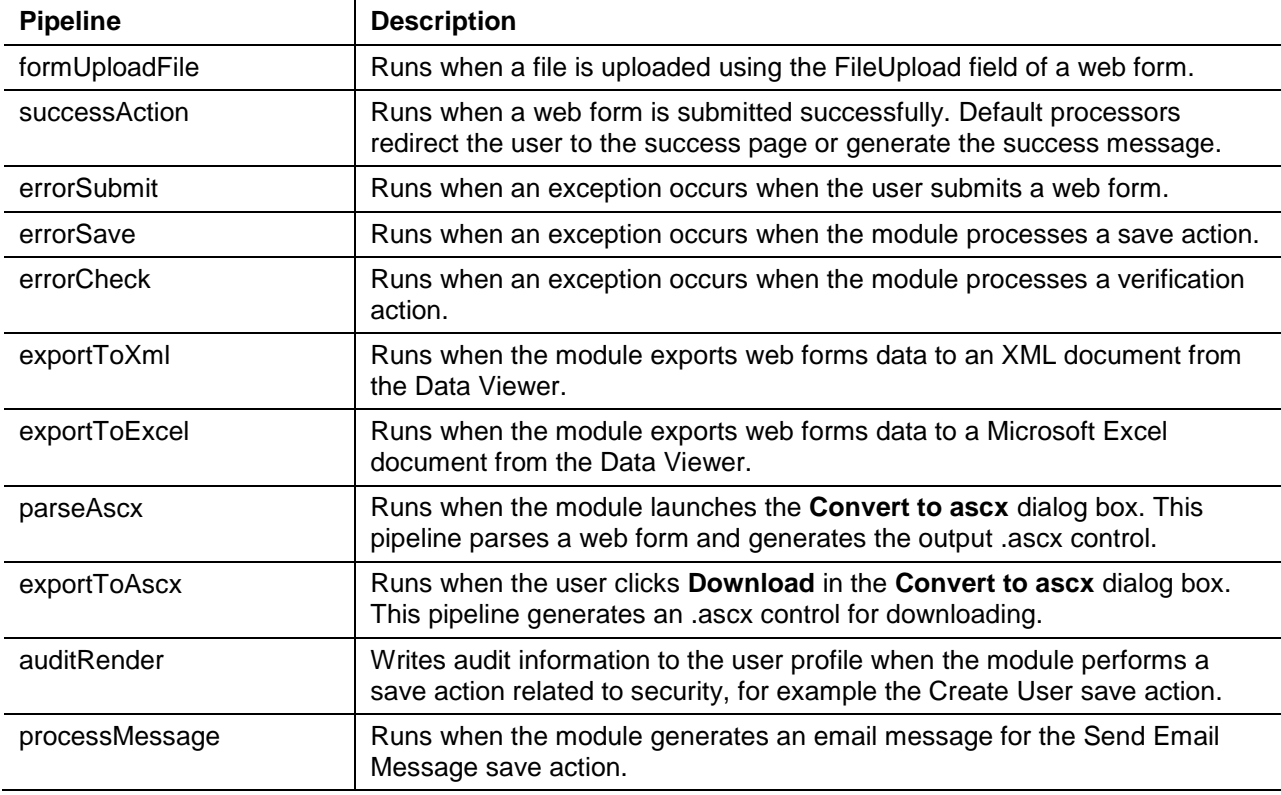

### **3.2.3 Commands**

This section contains UI commands specific to the Web Forms for Marketers module.

For example, when the user in the Content Editor, on the Presentation tab, clicks the **Insert** button the forms:insert command is performed.

*Sitecore® is a registered trademark. All other brand and product names are the property of their respective holders. The contents of this document are the property of Sitecore. Copyright © 2001-2015 Sitecore. All rights reserved.*

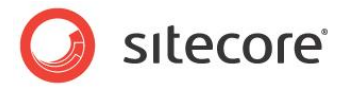

# **3.2.4 Settings**

This section contains the settings that you can use to configure the Web Forms for Marketers module. Each setting contains a short description that will help to understand how this setting works.

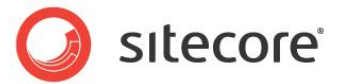

# <span id="page-42-0"></span>**3.3 Modifying Module Behavior Using Custom Processors**

This section contains sample actions that will show you how to modify module behavior using custom processors.

### **3.3.1 How to Configure an Email Message Using the ProcessMessage Pipeline**

In this example, we describe how to configure an email message of the Send Email Message save action using the ProcessMessage pipeline.

To configure an email message, perform the following actions:

1. Create a processor class using the following sample code:

```
using Sitecore.Form.Core.Pipelines.ProcessMessage;
        // This processor adds a note to the end of the email body
           public class AddTextToBody
         \left\{ \begin{array}{c} \end{array} \right\} public void Process(ProcessMessageArgs args)
         \left\{\begin{array}{ccc} \end{array}\right\}string additionalText = "<p>This message was sent using the Sitecore Web Forms for
Marketers module.</p>";
                args.Mail.Append(additionalText);
                /*
                 * it's also possible to modify SUBJECT, TO, CC and BCC message fields
                 * args.Subject.Append(" subject text");
                 * args.To.Append("; secondrecipient@mail.net");
                 * args.CC.Append("; secondrecipient@mail.net");
                 * args.BCC.Append("; secondrecipient@mail.net");
                 * args.From = "sender@mail.net";
                 */
              }
          }
```
2. Register the new processor in the Sitecore. Forms.config file, before the

Sitecore.Form.Core.Pipelines.ProcessMessage.ProcessMessage processor:

```
 <processMessage> 
        …
                <processor type="YourNamespace.AddTextToBody,YourAssemblyName" />
                <processor type="Sitecore.Form.Core.Pipelines.ProcessMessage.ProcessMessage, 
Sitecore.Forms.Core" method="SendEmail"/>
              </processMessage>
```
### **3.3.2 How to Send SMS/MMS Using a Custom Processor**

The *Send MMS* and the *Send SMS* save actions delegate sending messages to MMS/SMS gateways through a SMTP server.

You can use the processMessage pipeline to change this behavior and send messages, for example, through a third party paid Web service.

1. Create a new processor using the following sample code:

```
namespace Sitecore.Form.Core.Pipelines.ProcessMessage
{
  using System.IO;
  using System.Net;
  public class SendSMSorMMS
```
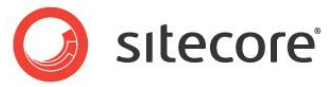

```
\left\{\right. public void Process(ProcessMessageArgs args)
\left\{\begin{array}{ccc} \end{array}\right\} if (args.MessageType == MessageType.MMS || args.MessageType == MessageType.SMS)
             {
               WebClient wc = new WebClient();
                wc.Credentials = (NetworkCredential)args.Credentials;
                 wc.QueryString.Add("sendto", args.Recipient);
                 wc.QueryString.Add("message", args.Mail.ToString());
                 if (!string.IsNullOrEmpty(args.From))
\left\{ \begin{array}{cc} 0 & 0 \\ 0 & 0 \end{array} \right\} wc.QueryString.Add("from", args.From);
 }
                using (Stream responseStream = wc.OpenRead("https://3rdparty.smsormms.com/"))
\left\{ \begin{array}{ccc} 0 & 0 & 0 \\ 0 & 0 & 0 \\ 0 & 0 & 0 \\ 0 & 0 & 0 \\ 0 & 0 & 0 \\ 0 & 0 & 0 \\ 0 & 0 & 0 \\ 0 & 0 & 0 \\ 0 & 0 & 0 \\ 0 & 0 & 0 \\ 0 & 0 & 0 \\ 0 & 0 & 0 \\ 0 & 0 & 0 \\ 0 & 0 & 0 & 0 \\ 0 & 0 & 0 & 0 \\ 0 & 0 & 0 & 0 \\ 0 & 0 & 0 & 0 & 0 \\ 0 & 0 & 0 & 0 & 0 \\ 0 & 0 & 0 & 0 & 0 \\ 0 & 0 & 0 & 0 using (StreamReader responseReader = new StreamReader(responseStream))
\left\{ \begin{array}{cc} 0 & 0 & 0 \\ 0 & 0 & 0 \\ 0 & 0 & 0 \\ 0 & 0 & 0 \\ 0 & 0 & 0 \\ 0 & 0 & 0 \\ 0 & 0 & 0 \\ 0 & 0 & 0 \\ 0 & 0 & 0 \\ 0 & 0 & 0 \\ 0 & 0 & 0 \\ 0 & 0 & 0 \\ 0 & 0 & 0 & 0 \\ 0 & 0 & 0 & 0 \\ 0 & 0 & 0 & 0 \\ 0 & 0 & 0 & 0 & 0 \\ 0 & 0 & 0 & 0 & 0 \\ 0 & 0 & 0 & 0 & 0 \\ 0 & 0 & 0 & 0 & 0 \\ 0 & 0 responseReader.ReadToEnd();
                         responseReader.Close();
                         responseStream.Close();
 }
                }
            }
        }
    }
}
```
#### 2. Register the new processor in the Sitecore.Forms.config file:

```
 <processMessage> 
                <processor type="Sitecore.Form.Core.Pipelines.ProcessMessage.ProcessMessage, 
Sitecore.Forms.Core" method="ExpandLinks"/>
                <processor type="Sitecore.Form.Core.Pipelines.ProcessMessage.ProcessMessage, 
Sitecore.Forms.Core" method="ExpandTokens"/>
                <processor type="Sitecore.Form.Core.Pipelines.ProcessMessage.ProcessMessage, 
Sitecore.Forms.Core" method="AddHostToItemLink"/>
                <processor type="Sitecore.Form.Core.Pipelines.ProcessMessage.ProcessMessage, 
Sitecore.Forms.Core" method="AddHostToMediaItem"/>
                <processor type="Sitecore.Form.Core.Pipelines.ProcessMessage.ProcessMessage, 
Sitecore.Forms.Core" method="AddAttachments"/>
                <processor type="Sitecore.Form.Core.Pipelines.ProcessMessage.ProcessMessage, 
Sitecore.Forms.Core" method="BuildToFromRecipient"/>
                <processor type="Sitecore.Form.Core.Pipelines.ProcessMessage.SendSMSorMMS, 
MyAssembly"/> 
                <processor type="Sitecore.Form.Core.Pipelines.ProcessMessage.ProcessMessage, 
Sitecore.Forms.Core" method="SendEmail"/>
             </processMessage>
```
### **3.3.3 How to Forbid Users to Upload Large Files via the File Upload field**

In this example, we describe how to forbid users to upload files larger than 10 MB via the File Upload form field.

To forbid uploading large file via the File Upload field, perform the following actions:

1. Create a new processor class using the following sample code:

```
using Sitecore.Form.Core.Pipelines.FormUploadFile;
    public class UploadingLimitation
\left\{ \begin{array}{c} \end{array} \right\} public void Process(FormUploadFileArgs args)
\left\{\begin{array}{ccc} \end{array}\right\}int size = 10485760; \frac{\ }{\ } // == 10 Mb
          if (args.File.Data.Length > size)
\left\{\begin{array}{ccc} \end{array}\right\}
```
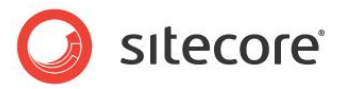

```
 Sitecore.Diagnostics.Log.Info(string.Format("User {0} tried to upload a file 
larger than 10 Mb. The file name is {1}",
                 Sitecore.Context.User.Name, 
                  args.File.FileName), this);
                args.AbortPipeline();
              }
            }
         }
   2. Register the new processor in the Sitecore.Forms.config file:
```

```
<formUploadFile>
        <processor type="YourNamespace. UploadingLimitation, YourAssemblyName"/>
 …
```

```
</formUploadFile>
```
After this solution is implemented, when the user tries to upload a file larger than 10 MB via the File Upload form field, the module does not let the user do that and corresponding message is saved to log files.

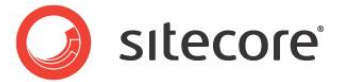

# <span id="page-45-0"></span>**3.4 How to Insert a Web Form on a Web Page**

Users can add a web form to a web page using the Page Editor. Developers and administrators can add a web form to a web page in the following ways:

- Insert a web form as a Sitecore standard rendering.
- Insert a web form as a web control.
- Insert a web form using the code-behind class.

#### **Inserting a web form as a Sitecore rendering**

A web form is a Sitecore rendering so you can insert it in the Content Editor:

- 1. In the Content Editor, select the item, where you want to add a web form.
- 2. On the ribbon, in the **Presentation** tab, click **Details**.
- 3. In the **Layout Details** dialog box, click **Edit** for the appropriate device.
- 4. In the **Device Editor** dialog box, add a new control: *Renderings/Modules/Web Forms for Marketers/Form*.
- 5. Edit the added control. In the **FormID** field, select the appropriate web form.

#### **Inserting a web form as a web control**

You can add a web form to a layout statically:

- 1. Open an  $*$  aspx or  $*$  ascx file.
- 2. Register a tag prefix for the web forms namespace:

```
<%@ Register TagPrefix="wffm" Namespace="Sitecore.Form.Core.Renderings" 
Assembly="Sitecore.Forms.Core" %>
```
3. Add the FormRenderer tag:

```
<wffm:FormRender FormID="<id of the form item>" runat="server"/>
```
#### **Inserting a web form using the code-behind class**

You can add different web forms depending on different conditions using the code-behind class. Use the following sample code in the code-behind class:

```
FormRender fr = new FormRender();
       fr.FormID = "5D9E85F3-5E03-49A7-A136-93269DEA22A7";//form item id
       fr.FormTemplate = "/sitecore modules/web/Web Forms for 
Marketers/Control/SitecoreSimpleFormAscx.ascx";
       Sitecore.Context.Page.GetPlaceholder("main").Controls.Add(fr);
```
This sample code inserts a web form with the specified  $ID$  to the  $Main$  placeholder.

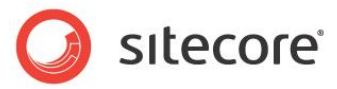

# <span id="page-46-0"></span>**3.5 How to Configure a Data Provider**

By default, the module uses the Mongo Analytics data provider.

The data provider is configured in the formsDataProviders section in the Sitecore.Forms.config file.

```
<formsDataProviders>
          <main type="Sitecore.Forms.Core.Analytics.Data.AnalyticsDataProvider"></main>
              <!-- Custom data storage used to store forms data to a database other than XDb -->
              <!--<custom type="Sitecore.Forms.Sample.CustomDataProvider,CustomFormsProvider">
                 <param desc="connection string">user id=sa;password=12345;Data 
Source=localhost;AttachDBFilename=F:\kontiki\Data\Sitecore_WebForms.mdf</param>
              </custom>-->
       </formsDataProviders>
```
You can add additional data providers for other databases, too. See the example above for more information about how to add an additional data provider for a database. When you submit a form, the InsertForm method is executed for all available data providers. Set the

FormDataManager. ProviderContext property to specify what provider must be used for retrieving the forms data. By default, the ProviderContext is always assigned the main value. For example, if you want to have a form retrieved from custom database, set ProviderContext to custom.

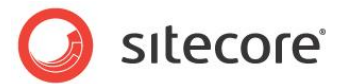

# <span id="page-47-0"></span>**3.6 How to Extend/Override Standard Functionality**

The Web Forms for Marketers module allows you to extend the existing functionality.

### **3.6.1 Form Rendering**

The module displays web forms on the website using the Form rendering. You can find it in the Content Editor, in the */sitecore/layout/Renderings/Modules/Web Forms for Marketers/* item. When the user clicks **Insert** to add a web form, the module automatically adds the Form rendering to the presentation of the current item.

The Form item contains some configuration fields, for instance:

- Tag rendering class that defines its logic.
- Namespace class namespace.
- Assembly class assembly.
- Parameters by default, this field specifies the path to the ASP.NET user control file ( $*$ . ascx) that represents a web form: FormTemplate=/sitecore modules/web/Web Forms for Marketers/Control/SitecoreSimpleFormAscx.ascx*.*

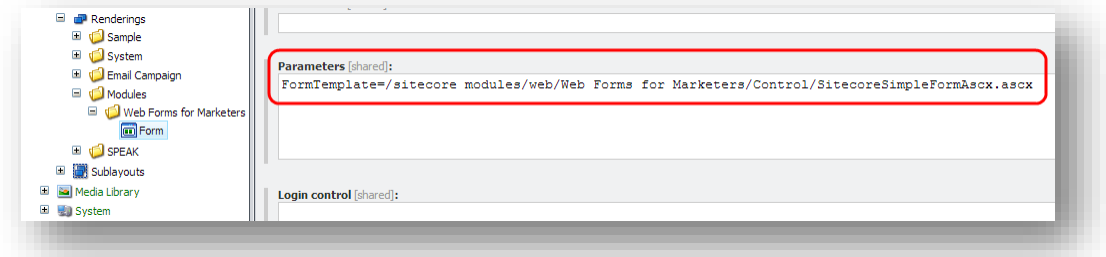

You can change a layout of the web forms, add client scripts, and affect the web form rendering and life cycle. To perform such a customization that will affect all the web forms on the website, edit the SitecoreSimpleFormAscx.ascx file.

To change the global web forms logic:

- Create a new class that is inherited from the Sitecore.Form.Web.UI.Controls.SitecoreSimpleFormAscx class.
- Override appropriate methods.
- In the SitecoreSimpleFormAscx.ascx control, in the Inherits attribute, replace the standard class with the created one.

#### **Important**

We recommend that you only edit the SitecoreSimpleFormAscx.ascx file if there is no other way to override the standard functionality. This method might cause some troubles when you will update the module.

*Sitecore® is a registered trademark. All other brand and product names are the property of their respective holders. The contents of this document are the property of Sitecore. Copyright © 2001-2015 Sitecore. All rights reserved.*

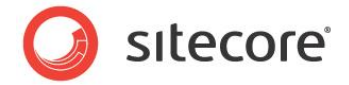

### **Example. How to Add a Logo to all the Web Forms on the Website**

```
In the /sitecore modules/web/Web Forms for 
Marketers/Control/SitecoreSimpleFormAscx.ascx file, before the <wfm:FormTitle> tag, add 
the \langle \text{img} \rangle tag pointing to the logo image, for example:
```

```
….
<img src="/images/logo.png" alt="Logo" style=" float:right;" />
<wfm:FormTitle ID="title" runat="server"/>
….
```
Now all the web forms on the website will contain a logo.

### **3.6.2 Field Controls**

The Web Forms for Marketers module supports  $\text{ascx}$  field controls. You should type the path to an .ascx control to use it in the form.

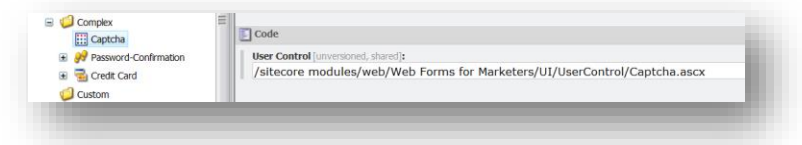

You can change the appearance of the following .ascx field controls:

- Password-Confirmation
- Credit-Card
- **Captcha**

These are located in the sitecore\modules\Web\Web Forms for Marketers\UI folder.

### **3.6.3 Field Actions**

Web Forms for Marketers allows you to personalize web forms by configuring actions that will be executed when the specified conditions are met. A set of conditions and corresponding actions is called rule. The module contains the predefined set of actions. You can implement a customs field action.

For example, you want to implement an action that will disable input in the field. This might be useful if your web form is designed to update user profiles, shop orders and so on. The web form displays a field containing its value but does not allow editing it because, for example, *user ID* or *order ID* cannot be changed.

To implement a field action that disables field input, follow these instructions:

- 1. In the Visual Studio, create a new project.
- 2. Add references to the references to Sitecore. Kernel.dll and Sitecore.Forms.Core.dll assemblies.
- 3. Create a new class that inherits Sitecore.Rules.Actions.RuleAction<T> where T : Sitecore.Forms.Core.Rules.ConditionalRuleContext.
- 4. Override and implement the  $Apply(T ruleContext)$  method. This method is responsible for executing any actions.
- 5. ruleContext.Control contains the field or section that is selected in the Form Designer:

*Sitecore® is a registered trademark. All other brand and product names are the property of their respective holders. The contents of this document are the property of Sitecore. Copyright © 2001-2015 Sitecore. All rights reserved.*

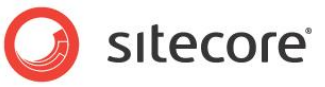

```
namespace Sitecore.Forms.Core.Rules
{
  using System.Web.UI.WebControls;
  using Sitecore.Diagnostics;
  using Sitecore.Rules.Actions;
   /// <summary>
   /// The disable control action
   /// </summary>
  /// <typeparam name="T"></typeparam>
   public class DisableControlAction<T> : RuleAction<T> where T : ConditionalRuleContext
\left\{\right. /// <summary>
     /// Applies the specified rule context.
    // / </summary>
     /// <param name="ruleContext">The rule context.</param>
     public override void Apply(T ruleContext)
\left\{\begin{array}{ccc} \end{array}\right\} Assert.ArgumentNotNull(ruleContext, "ruleContext");
       if (ruleContext.Control != null && ruleContext.Control is WebControl)
       {
          ((WebControl)ruleContext.Control).Enabled = false;
       }
     }
   }
}
```
6. In the Content Editor, in the /sitecore/system/Settings/Rules/Web Forms for Marketers Conditions/Actions folder create a new action item using the action template

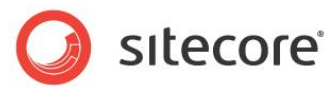

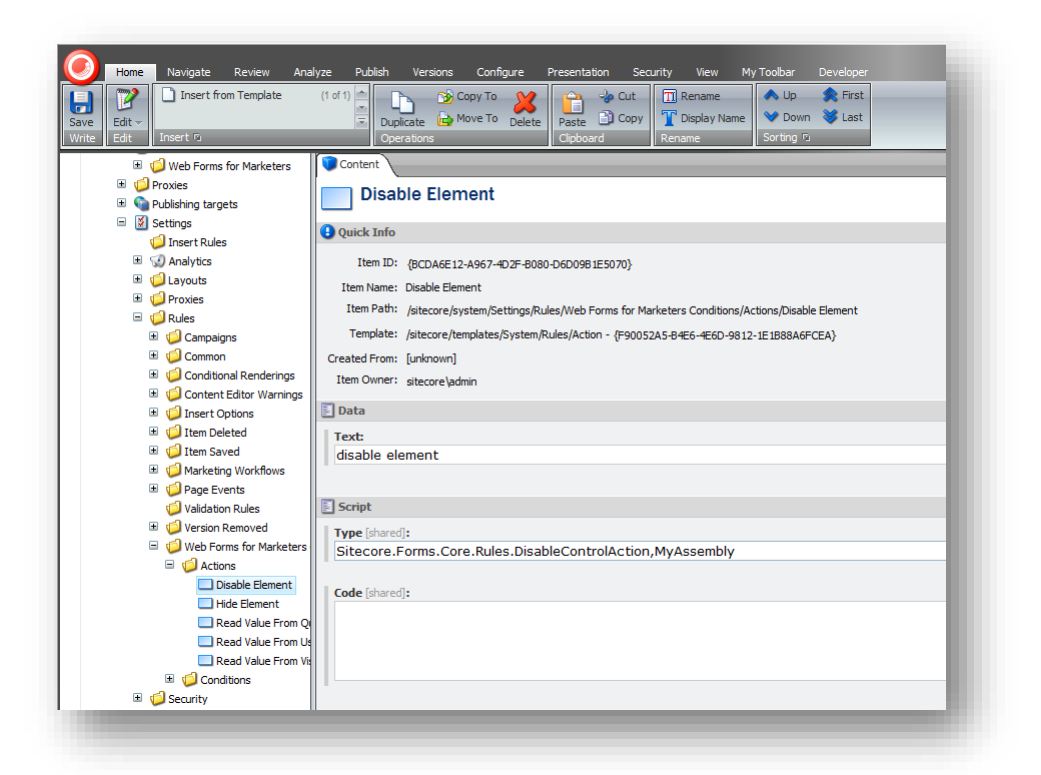

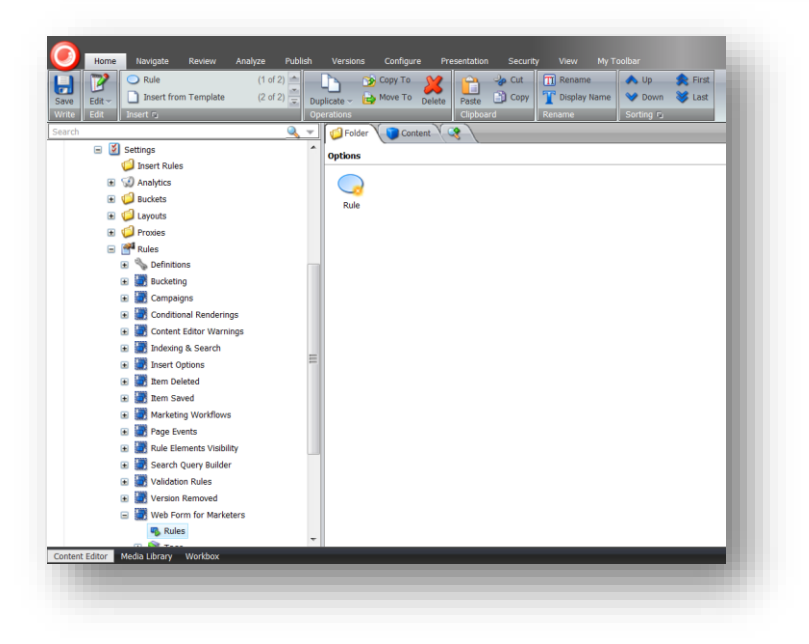

7. Fill in the text and type fields.

*Sitecore® is a registered trademark. All other brand and product names are the property of their respective holders. The contents of this document are the property of Sitecore. Copyright © 2001-2015 Sitecore. All rights reserved.*

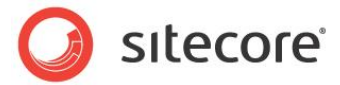

# <span id="page-51-0"></span>**3.7 What Field Hierarchy is used in the Module?**

There are two groups of fields in the Web Forms for Marketers module:

- Fields that inherit the System. Web. UI. UserControl class. The markup of these fields can be used in a separate .ascx file. You can change the appearance of these fields without recompiling assemblies. There are three fields of this group in the Sitecore.Form.UI.UserControls namespace:
	- o Captcha
	- o CreditCard
	- o PasswordConfirmation

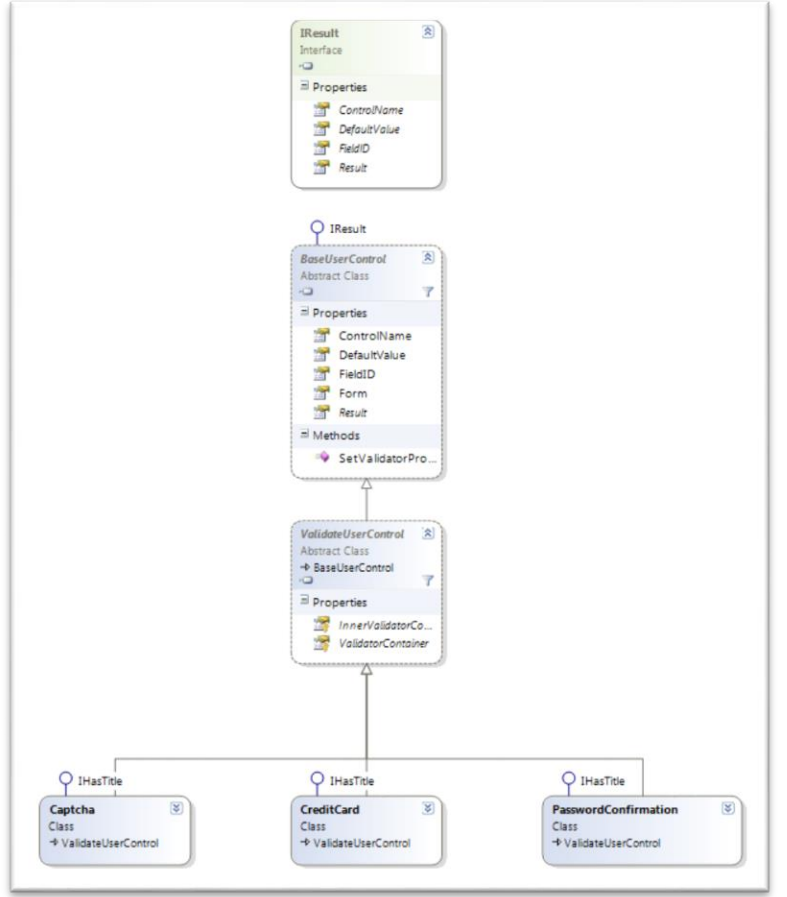

- Fields that inherit the System.Web.UI.WebControls.WebControl class. Usually, these fields have a simple structure that does not require any modifications after compiling the assemblies. Fields of this group are easier to reuse than the fields that inherit the System. Web. UI. UserControl class. These fields are located in the Sitecore.Form.Web.UI.Controls namespace:
	- o Checkbox
	- o CheckboxList

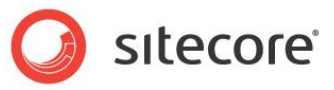

- o DatePicker
- o DateSelector
- o DropList
- o Email
- o Label
- o List
- o MultipleLineText
- o Number
- o Password
- o RadioList
- o SingleLineText
- o SmsTelephone
- o Telephone
- o UploadFile

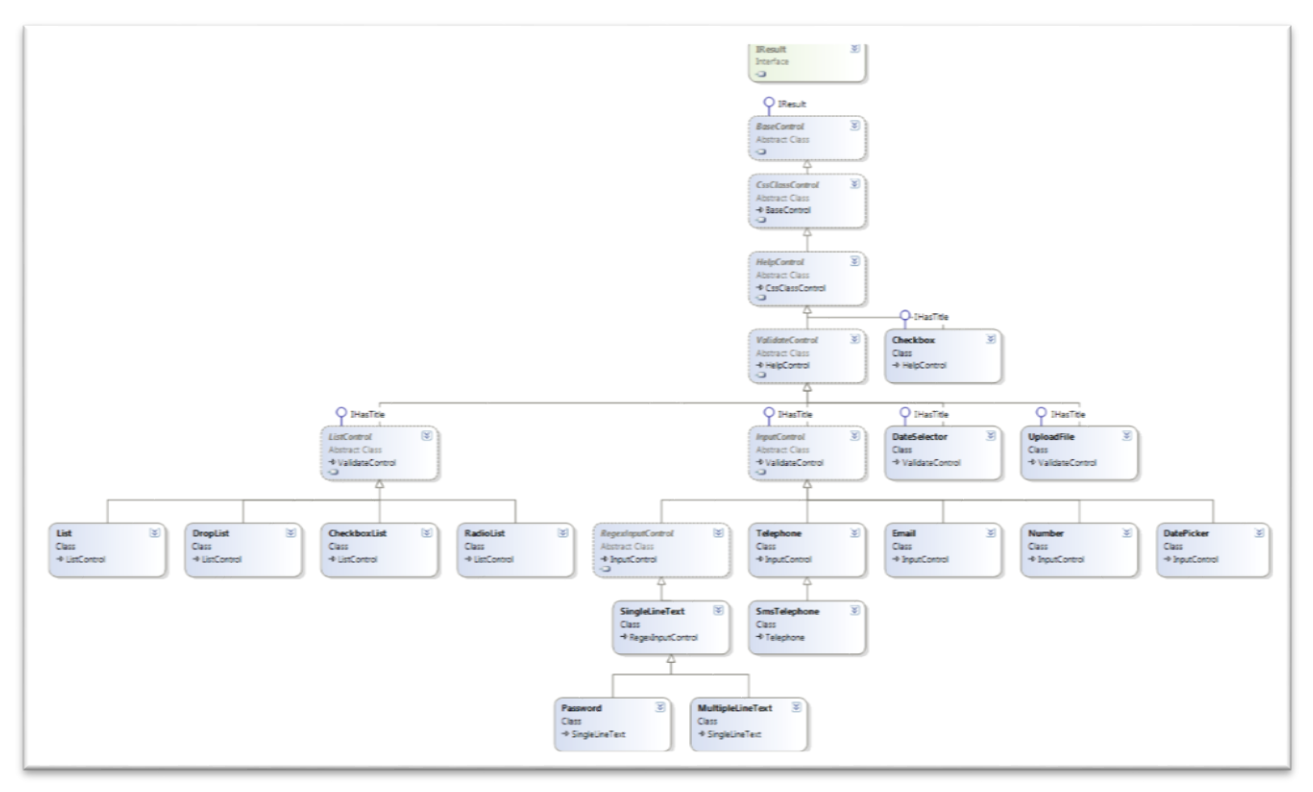

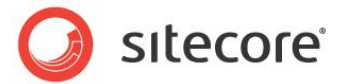

### <span id="page-53-0"></span>**3.8 How to Create a New Field Type**

To create a new field type in the Web Forms for Marketers module follow these instructions:

1. In the Visual Studio, create a new web application project for the existing Sitecore solution.

For more information about creating new project, see the section *How to Create a Visual Studio Web Application Project* in the following document: [http://sdn.sitecore.net/upload/sitecore6/64/presentation\\_component\\_cookbook-a4.pdf](http://sdn.sitecore.net/upload/sitecore6/64/presentation_component_cookbook-a4.pdf)

- 2. Add a reference to the Sitecore. Forms. Core assembly.
- 3. In your project, add an item basing on the **Class** template.
- 4. The module has two groups of fields. Analyze which group the new field relates to. For more information about field hierarchy, see the section *What Field [Hierarchy is used in the Module?](#page-51-0)* Inherit one of the following group of classes:
	- o The Sitecore.Form.Web.UI.Controls.IResult and System.Web.UI.WebControls.WebControl class. Alternatively, inherit the Sitecore.Form.Web.UI.Controls.ValidateControl class that already contains needed parameters of both classes.
	- o The Sitecore.Form.Web.UI.Controls.IResult and System.Web.UI.UserControl class. Alternatively, inherit the Sitecore.Form.Web.UI.Controls.ValidateUserControl class that already contains needed parameters of both classes. A field of this group is based on the .ascx file.

The Sitecore.Form.Web.UI.Controls.IResult interface lets the module to read the field values.

```
 public interface IResult
\left\{\begin{array}{ccc} \end{array}\right\}ControlResult Result { get; set; }
       string ControlName { get; set; }
       string FieldID { get; set; }
        string DefaultValue { set; }
 }
```
Result - returns the field value of the object in the ControlResult class.

ControlName — get or set the system item name of the field type.

FieldID — the ID of the item of the field type.

DefaultValue – default field value.

If the returned value is not a string, you must set an adapter for the *Result* value. To set an adapter, use the Adapter attribute before the class definition:

```
namespace Sitecore.Form.Web.UI.Controls
{
    [Adapter(typeof (DateAdapter))]
    [ValidationProperty("Value")]
    public class CustomField : ValidateControl
```
The type of this attribute must inherit the Sitecore.Form.Core.Client.Submit.Adapter abstract class.

public class DateAdapter : Sitecore.Form.Core.Client.Submit.Adapter

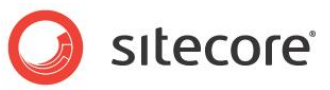

```
\left\{\begin{array}{ccc} \end{array}\right. public DateAdapter () { }
       // Convert object value to string 
public override string AdaptResult(object value)
       {
           return value.ToString();
 }
// Convert value from database to friendly value. Using in the Form Data Viewer 
public override string AdaptToFrendlyValue(string value)
       {
           return value;
       }
// Convert list value from database to friendly value. Using in the Form Data 
Viewer 
       public override IEnumerable<string> AdaptToFrendlyListValues(string value)
        {
           return new List<string>(new[]{value});
        }
\qquad \qquad \}
```
5. If you want to let the user enter the field title in the Form Designer, implement the Sitecore.Form.Web.UI.Controls.IHasTitle interface:

```
 public interface IHasTitle
\left\{\begin{array}{ccc} \end{array}\right. string Title { set; get; }
 }
```
It contains the only *Title* property. The module uses this property to set the field title.

- 6. If you want to make the properties of your control available to the user in the Form Designer, use the following attributes:
	- o *VisualProperty* displays the property in the Form Designer.
	- o *VisualCategory* sets the category name.
	- o *VisualFieldType* defines the type of the input control for the property. If the attribute is not specified, the property has the EditField input type. You can find the list of available visible field types under the Sitecore.Form.Core.Visual namespace.
	- o *DefaultValue* sets the deault value in the Form Designer.
	- o *Localize* defines whether the property supports multiple languages or not.

For example, to make the *Help* property available in the Form Designer, in the **Appearance** section with the 500 sort order, you can use this code:

```
[VisualProperty("Help:", 500)]
[VisualCategory("Appearance")]
[VisualFieldType(typeof(TextAreaField)), Localize]
public string Information
{
 ...
}
```
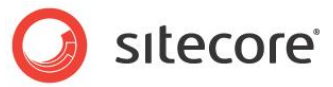

The Help field is now displayed:

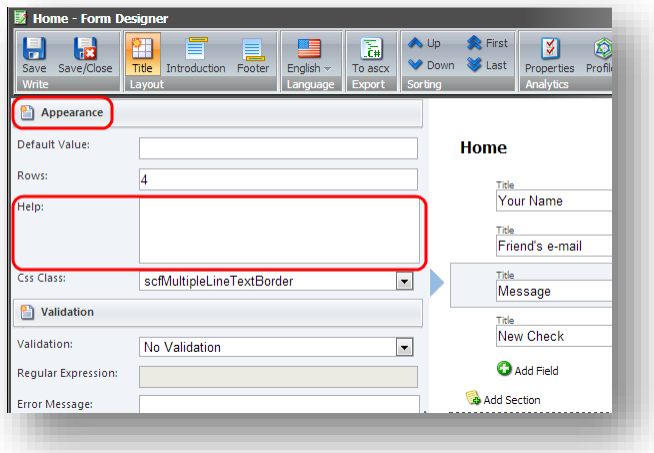

- 7. Build the project and put the compiled DLL file in the *\bin\* folder of your Sitecore solution.
- 8. In the **Content Tree**, in the /sitecore/system/Modules/Web Forms for Marketers/Settings/Field Types/Custom folder, create an item on the /sitecore/templates/Web Forms for Marketers/Field Type template.
	- 1) If your field type inherits the System. Web. UI. UserControl class, in the field type item, in the **User Control** field, enter the path to the corresponding ascx file.
	- 2) If your field type inherits the System. Web.UI. WebControls. WebControl class, in the field type item, in the **Assembly** field enter the name of the DLL file and in the **Class** field, enter the name of the corresponding class.

### **3.8.1 Creating a Visual Field Property**

In this section, we describe how to create a property section for a field type that is displayed in the Form Designer:

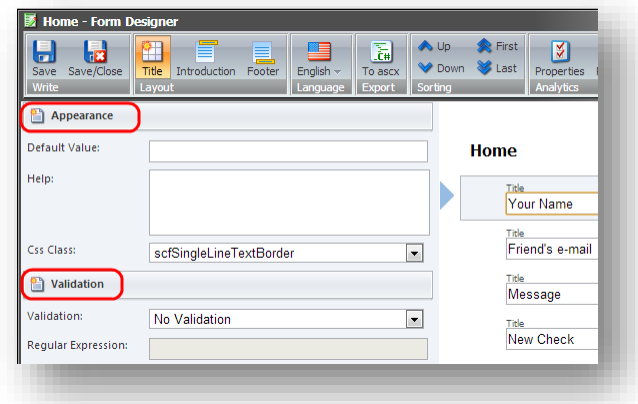

In this example, we create a new field type that is inherited from the

Sitecore.Form.Web.UI.Controls.SingleLineText class and has two properties: *Disabled* and *Visible*.

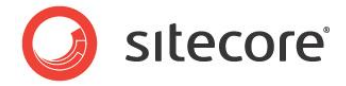

- 1. In the Visual Studio, create a new project and name it, for example, *CustomSingleLineText*.
- 2. Add new references to the Sitecore.Forms.Core and the Sitecore.Forms.Custom assemblies.
- 3. Create a new class that inherits Sitecore.Form.Web.UI.Controls.SingleLineText class and add the *Disabled* and the *Visible* visual properties:

```
namespace Sitecore.Custom.Form.Web.UI.Controls
        {
        public class CustomSingleLineText : SingleLineText
           {
             // Set field enabled or disabled
             [DefaultValue("No"), VisualFieldType(typeof(BooleanField)), 
VisualProperty("Disabled:", 100), VisualCategory("Properties")]
             public string IsDisabled
        \left\{\begin{array}{ccc} \end{array}\right\} get
                {
                  return base.textbox.Enabled.ToString();
                }
                set
                {
                 base.textbox.Enabled = value == "No";
                }
              }
             //// Set field visible or not
         [DefaultValue("Yes"), VisualFieldType(typeof(BooleanField)), 
VisualProperty("Visible:", 100), VisualCategory("Properties")]
             public string IsVisible
              {
                get
                {
                  return base.textbox.ToString();
                }
                set
                {
                  base.textbox.Visible = value == "Yes";
                  base.title.Visible = value == "Yes"; 
                }
             }
           }
        }
```
- 4. Build the project and put the compiled CustomSingleLineText.dll file in the *\website\bin\* folder.
- 5. In the **Content Editor**, in the */sitecore/system/Modules/Web Forms for Marketers/Settings/Field Types/Custom* folder, create a new **Custom SingleLineText** item based on the */sitecore/templates/Web Forms for Marketers/Field Type* template.
- 6. In the **Custom SingleLineText** item, in the **Assembly** field, enter *CustomSingleLineText* and in the **Class** field enter *Sitecore.Custom.Form.Web.UI.Controls.CustomSingleLineText*.

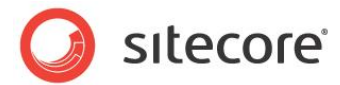

Here is how the new field type and its properties are rendered in the Form Designer:

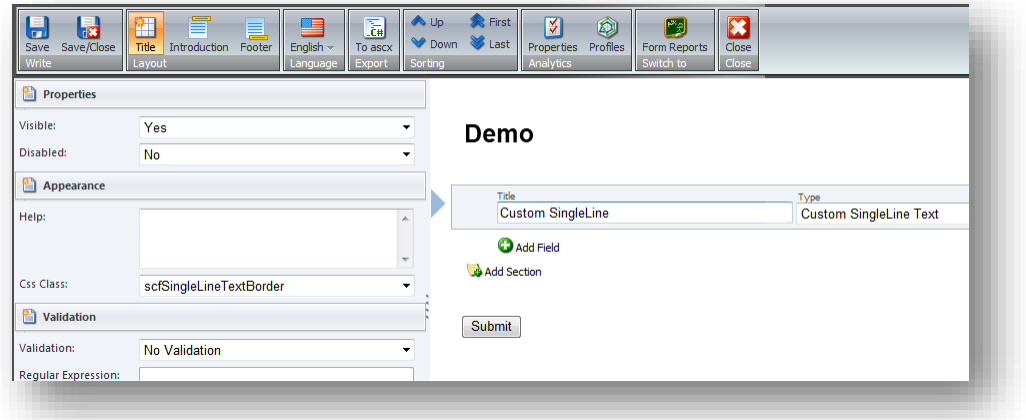

### **3.8.2 Creating a New Field Type Based on the WebControl Class**

In this section, we describe how to create a new field type based on the *WebControl* class by giving an example of the *DatePicker* field.

To create a *DatePicker* field type:

- 1. In the Visual Studio, create a new project and name it, for example, *Demo.Examples*.
- 2. Add a new reference to the Sitecore. Forms. Core assembly.
- 3. Create a new class that inherits Sitecore.Form.Web.UI.Controls.ValidateControl:

```
namespace Demo.Examples
{
  using System;
  using System.Web.UI;
  using System.Web.UI.WebControls;
  using Sitecore.Form.Core.Attributes;
  using Sitecore.Form.Core.Controls.Data;
  using Sitecore.Form.Core.Visual;
  using Sitecore.Form.Web.UI.Controls;
   /// <summary>
   /// The date picker control
   /// </summary>
   public class DatePicker : ValidateControl, IHasTitle
\left\{ \begin{array}{c} \end{array} \right\} /// Here we define the controls that make the structure of the field
    /// <summary>
     /// The control container
     /// </summary>
    protected Panel container = new Panel();
     /// <summary>
     /// The help notes of the control
    // / </summary>
     protected Label helpNotes = new Label();
     /// <summary>
     /// The input for the control
     /// </summary>
     protected TextBox input = new TextBox();
     /// <summary>
```
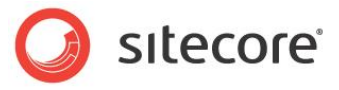

```
 /// The title of the control
            // / </summary>
             protected Label title = new Label();
             ///the constructor that defines the default values of the field properties
             /// <summary>
             /// Initializes a new instance of the <see cref="DatePicker"/> class.
             /// </summary>
             public DatePicker()
               : base(HtmlTextWriterTag.Div)
             {
               this.CssClass = "scfDatePickerBorder";
             }
             /// Implementation of the ihastitle interface to get the title that is entered in the 
Form Designer
             /// <summary>
             /// Gets or sets the title of the control.
             /// </summary>
             /// <value>The title.</value>
             public string Title
             {
               get
               {
                 return this.title.Text;
               }
               set
               {
                 this.title.Text = value;
               }
         }
             /// Implementation of the property that is set in the Form Designer 
             /// <summary>
             /// Gets or sets the help notes for the control.
             /// </summary>
             /// <value>The text for help notes.</value>
             [VisualProperty("Help:", 500), VisualCategory("Appearance"), 
VisualFieldType(typeof(TextAreaField)), Localize]
             public string HelpNotes
             {
               get
               {
                 return this.helpNotes.Text;
               }
               set
               {
                 this.helpNotes.Text = value ?? string.Empty;
               }
         }
             ///The result of the control that will be used in the save actions and verification 
actions later
             /// <summary>
             /// Gets the result of clients' inputs.
             /// </summary>
            /// <value></value>
             public override ControlResult Result
        \left\{\begin{array}{ccc} \end{array}\right\} get
               {
                 return new ControlResult(this.ControlName, this.textbox.Text, null);
               }
               set
               {
                this.textbox.Text = value.Value.ToString();
         }
```
#### Web Forms for Marketers 2.5 for Sitecore 7.5 or later Reference Guide

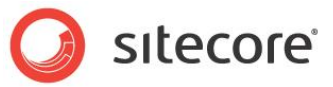

```
 }
             ///Creating the structure of the field
             /// <summary>
             /// Builds the control structure
             /// </summary>
             /// <param name="e">An <see cref="T:System.EventArgs"/> object that contains the 
event data.</param>
             protected override void OnInit(EventArgs e)
        \left\{\begin{array}{ccc} \end{array}\right\} this.input.CssClass = "scfDatePickerTextBox";
               this.helpNotes.CssClass = "scfDatePickerUsefulInfo";
               this.container.CssClass = "scfDatePickerGeneralPanel";
               this.title.CssClass = "scfDatePickerLabel";
               this.input.TextMode = TextBoxMode.SingleLine;
               this.Controls.AddAt(0, this.container);
               this.Controls.AddAt(0, this.title);
               this.container.Controls.AddAt(0, this.helpNotes);
               this.container.Controls.AddAt(0, this.input);
             }
             /// <summary>
             /// Attaches jscripts to the page 
             /// </summary>
             /// <param name="e">The e.</param>
             protected override void OnPreRender(EventArgs e)
        \left\{\begin{array}{ccc} \end{array}\right\}string script = "$ (document) .ready (function() ) { $('#" + this. input. ClientID + ) }"').datepicker()";
               this.Page.ClientScript.RegisterClientScriptInclude("jquery", "/sitecore 
modules/web/web forms for marketers/scripts/jquery.js");
               this.Page.ClientScript.RegisterClientScriptInclude("jquery.ui", "/sitecore 
modules/web/web forms for marketers/scripts/jquery-ui.min.js");
               this.Page.ClientScript.RegisterStartupScript(this.GetType(), script, script, true);
               base.OnPreRender(e);
             }
           }
        }
```
- 4. Build the project and put the compiled Custom DatePicker.dll file in the \website\bin\ folder.
- 5. In the **Content Editor**, in the /sitecore/system/Modules/Web Forms for Marketers/Settings/Field Types/Custom folder, add a new **Custom DatePicker** item using /sitecore/templates/Web Forms for Marketers/Field Type template.
- 6. In the **Custom DatePicker** item, in the **Assembly** field, enter *Custom DatePicker* and in the **Class** field enter *DatePicker*.

### **3.8.3 Creating a New Field Type Based on the UserControl Class - .ascx file**

To create a new field type based on the UserControl class (.ascx file):

- 1. In Visual Studio, create a new project and name it, for example, *UserControlField*.
- 2. Add a new reference to the Sitecore. Forms. Core assembly.

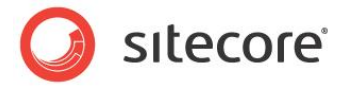

3. Create a new class that inherits

}

Sitecore.Form.Web.UI.Controls.ValidateUserControl. To give a new field a title, inherit your class from the IHasTitle interface:

```
public class CreditCard : ValidateUserControl, IHasTitle
{
….
```
- 4. Create the *UserControlField.ascx* user control file in the \*Website\sitecore modules\Web\Web Forms for Marketers\UI\UserControl* folder.
- 5. Build the project and put the compiled *Custom UserControlField.dll* file in the *\website\bin\* folder.
- 6. In the **Content Editor**, in the */sitecore/system/Modules/Web Forms for Marketers/Settings/Field Types/Custom* folder, create a new **Custom UserControlField** item based on the */sitecore/templates/Web Forms for Marketers/Field Type* template.
- 7. In the **Custom UserControlField** item, in the **User Control** field, enter the path to the corresponding ascx file: */sitecore modules/web/Web Forms for Marketers/UI/UserControl/ UserControlField.ascx*.

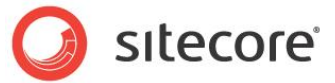

# <span id="page-61-0"></span>**3.9 Creating a Save Action**

You can create a custom save action. Use the base interface and classes when you are creating a new class.

### **3.9.1 Base Interface and Classes**

To create a custom save action, you must create a class that inherits the

Sitecore.Form.Submit.ISaveAction interface. This interface contains the Execute method that must be implemented in your new class, because it is called by all save actions assigned to a web form. Use this method to implement a save action logic.

The Execute method accepts three arguments:

- *ID formid* id of the web form item that the action is assigned to.
- *AdaptedResultList* fields a list of the *AdaptedResult* classes. Each item in the list provides information about a web form field that is submitted (*Value*, *FieldID*, *FieldName*, *Parameters*).
- *params object[]* data the first element of the array that contains the analytics session ID.

The Web Forms for Marketers module provides several classes that you can inherit a custom class from:

- **Sitecore.Form.Submit.UserBaseAction class**
- Sitecore. Form. Core. Submit. Audit SaveAction class

#### **Sitecore.Form.Submit.UserBaseAction class**

The Sitecore.Form.Submit.UserBaseAction class lets you manage users' accounts.

The Sitecore. Form. Submit. UserBaseAction class contains the following methods:

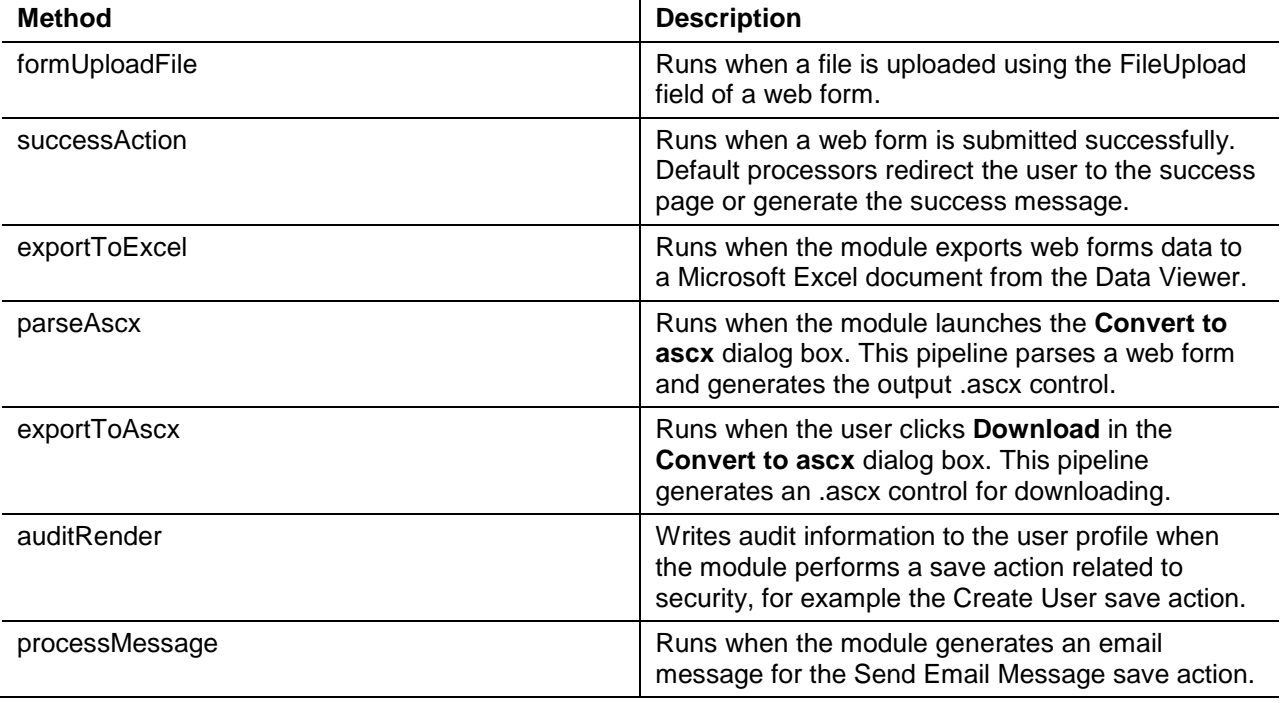

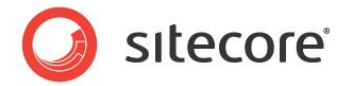

### **3.9.2 Commands**

This section contains UI commands specific to the Web Forms for Marketers module.

For example, when the user in the Content Editor, on the Presentation tab, clicks the **Insert** button the forms:insert command is performed.

### **3.9.3 Settings**

This section contains the settings that you can use to configure the Web Forms for Marketers module. Each setting contains a short description that will help to understand how this setting works.

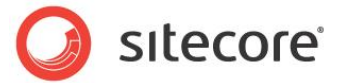

# <span id="page-63-0"></span>**3.10 How to Create an Action Editor**

Action Editor is a dialog box that lets the user set some parameters of a save action. You can create an Action Editor for your custom save action.

Before creating an Action Editor, refer to the following articles for more information about xml controls:

- [http://sdn.sitecore.net/Articles/XML%20Sheer%20UI/Beginning%20with%20XML%20controls.asp](http://sdn.sitecore.net/Articles/XML%20Sheer%20UI/Beginning%20with%20XML%20controls.aspx) [x](http://sdn.sitecore.net/Articles/XML%20Sheer%20UI/Beginning%20with%20XML%20controls.aspx)
- http://sdn.sitecore.net/SDN5/Articles/XML%20Sheer%20UI/My%20first%20XML%20application.a spx

The working logic of the Action Editor is the following:

- Read save action parameters in the OnLoad method.
- Show save action parameters to the user.
- After the user edited the parameters, save them to the **Save Actions** field of the web form using the OnOk method.

Analyze the following code tips before implementing an Action Editor:

• To get current save action parameters:

```
string params=HttpContext.Current.Session[Sitecore.Web.WebUtil.GetQueryString("params")] 
as string;
     NameValueCollection nvParams=ParametersUtil.XmlToNameValueCollection(params);
```
- 
- To save parameter values, override the OnOk method:

```
protected override void OnOK(object sender, EventArgs args)
```

```
\left\{\begin{array}{ccc} \end{array}\right\} string str3 = ParametersUtil.NameValueCollectionToXml(this.nvParams ?? new 
NameValueCollection());
               if (str3.Lenqth == 0) {
                  str3 = "-"; }
               SheerResponse.SetDialogValue(str3);
                base.OnOK(sender, args);
          }
```
To get the current web form item ID:

Sitecore.Web.WebUtil.GetQueryString("id");

• To get the current language:

Sitecore.Web.WebUtil.GetQueryString("la", "en");

• To get the current Sitecore database:

Sitecore.Web.WebUtil.GetQueryString("db");

Perform the following actions to create an action editor:

1. Create a  $x \text{m1}$  file that contains the dialog layout:

```
<?xml version="1.0" encoding="utf-8" ?>
       <control xmlns:def="Definition" xmlns="http://schemas.sitecore.net/Visual-Studio-
Intellisense">
           <SimpleEditor>
              <Stylesheet>
                 .scfContent {
```
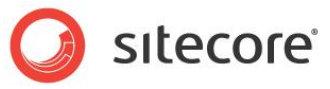

```
 padding-top : 15px;
 }
         .scfFieldScope{ 
         width:100%; margin:7px; 
 }
         .scfFieldLabel { 
         width:40%; 
 } 
         .scfFieldSelect { 
         width:58%;
        position:absolute;
        right:0;
        margin-right:20px; 
 }
      </Stylesheet>
       <FormDialog ID="Dialog" Icon="Software/32x32/step_new.png">
         <CodeBeside Type="Sitecore.Forms.Sample.SimpleEditor,Sitecore.Forms.Sample"/>
         <Border Class="scfContent" Width="100%" Align="left" Style="overflow:none;">
          <Literal ID="name" Text="Login:" Class="scfFieldLabel"/>
           <Combobox runat="server" ID="login"/>
         </Border>
         <Border Class="scfContent" Width="100%" Align="left" Style="overflow:none;">
           <Literal ID="pass" Text="Password:" Class="scfFieldLabel"/>
           <Combobox runat="server" ID="password"/>
         </Border>
         <Border Class="scfContent" Width="100%" Align="left" Style="overflow:none;">
            <Literal ID="domLiteral" Text="Default domain:" Class="scfFieldLabel"/>
            <Combobox runat="server" ID="domain"/> 
         </Border>
       </FormDialog>
   </SimpleEditor>
</control>
```
2. Create an action editor class based on the Sitecore. Web. UI. Pages. DialogForm one. Specify the created class as  $\text{CodeBig}$  in the  $*$ . xml file. Here is the action editor class sample code:

```
public class SimpleEditor : DialogForm 
         {
               protected Combobox domain;
              protected Combobox login;
               protected Combobox password;
               private NameValueCollection nvParams;
               protected override void OnLoad(EventArgs e)
         \left\{\begin{array}{ccc} \end{array}\right\} base.OnLoad(e);
                 if (!Context.ClientPage.IsEvent)
                 {
                    foreach (Domain d in DomainManager.GetDomains())
         \left\{ \begin{array}{cc} 0 & 0 \\ 0 & 0 \end{array} \right\} Sitecore.Web.UI.HtmlControls.ListItem item = new 
Web.UI.HtmlControls.ListItem(); 
                      item.Value = d.Name;
                      item.Header = d.Name;
                      domain.Controls.Add(item);
          }
                    foreach (FieldItem f in this.CurrentForm.Fields)
         \left\{ \begin{array}{cc} 0 & 0 \\ 0 & 0 \end{array} \right\} Sitecore.Web.UI.HtmlControls.ListItem item = new 
Web.UI.HtmlControls.ListItem();
                      item.Value = f.ID.ToString();
                      item.Header = f.DisplayName;
                      login.Controls.Add(item);
                      item = new Web.UI.HtmlControls.ListItem();
```

```
Sitecore® is a registered trademark. All other brand and product names are the property of their respective holders. The contents of 
this document are the property of Sitecore. Copyright © 2001-2015 Sitecore. All rights reserved.
```
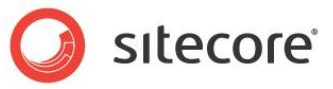

```
 item.Value = f.ID.ToString();
                     item.Header = f.DisplayName;
                     password.Controls.Add(item);
          }
                  domain.Value = this.GetValueByKey("DefaultDomain") ?? string.Empty;
                  login.Value = this.GetValueByKey("Login") ?? string.Empty;
                  password.Value=this.GetValueByKey("Password") ??string.Empty;
                }
              }
              protected void SaveValues()
         \left\{\begin{array}{ccc} \end{array}\right\} this.SetValue("DefaultDomain", domain.Value);
                this.SetValue("Login", login.Value);
                this.SetValue("Password", password.Value);
          }
              protected override void OnOK(object sender, EventArgs args)
         \left\{\begin{array}{ccc} \end{array}\right\} this.SaveValues();
                string str3 = ParametersUtil.NameValueCollectionToXml(this.nvParams ?? new 
NameValueCollection());
                if (str3.Length == 0)
                {
                 str3 = "-"; }
               SheerResponse.SetDialogValue(str3);
                base.OnOK(sender, args);
              } 
              public void SetValue(string key, string value)
              {
                if (this.nvParams == null)
                {
                 this.nvParams = ParametersUtil.XmlToNameValueCollection(this.Params);
          }
                this.nvParams[key] = value;
              }
              public string GetValueByKey(string key)
         \left\{\begin{array}{ccc} \end{array}\right\} if (this.nvParams == null)
                {
                 this.nvParams = ParametersUtil.XmlToNameValueCollection(this.Params);
                }
                return (this.nvParams[key] ?? string.Empty);
          } 
              public string Params
              {
                get
                 {
                  return 
(HttpContext.Current.Session[Sitecore.Web.WebUtil.GetQueryString("params")] as string);
                }
              } 
              public string CurrentID
              {
                get
                {
                  return Sitecore.Web.WebUtil.GetQueryString("id");
                }
              }
              public FormItem CurrentForm
              {
                get
                 {
                  if (!string.IsNullOrEmpty(this.CurrentID))
         \left\{ \begin{array}{cc} 0 & 0 \\ 0 & 0 \end{array} \right\} Item innerItem = this.CurrentDatabase.GetItem(this.CurrentID, 
this.CurrentLanguage);
```
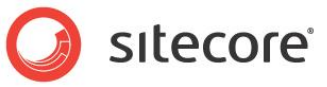

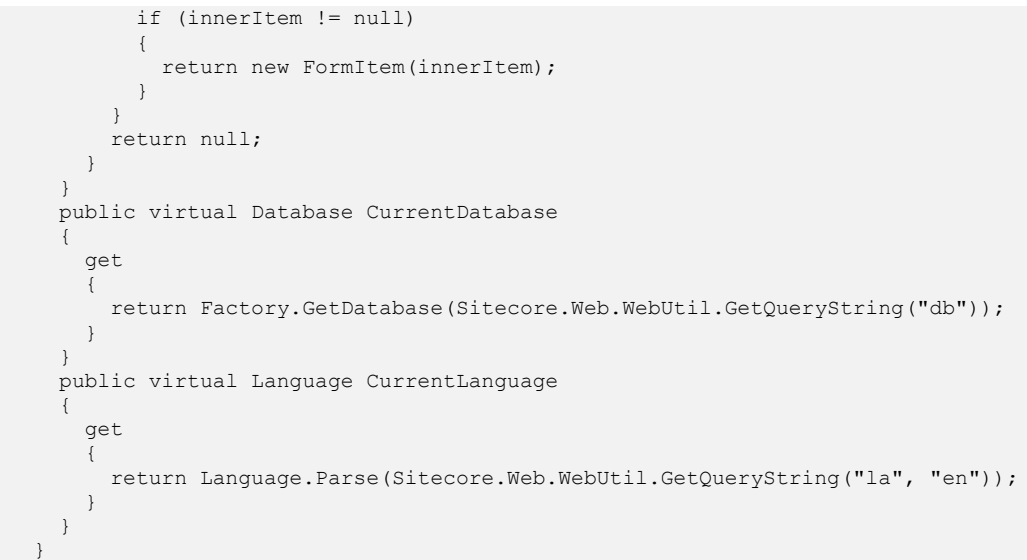

3. Specify the created editor in the appropriate Save Action item, in the **Editor** field:

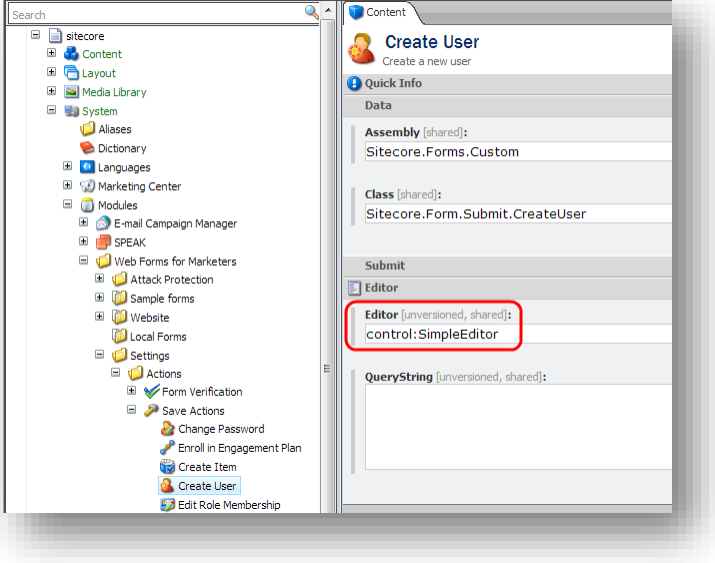

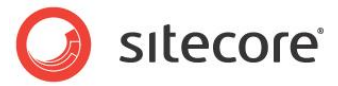

# <span id="page-67-0"></span>**3.11 How to Create a Form Verification Action**

To create a form verification action:

- 1. In the **Content Editor**, select the sitecore/content/system/modules/web forms for marketers/settings/actions/form verification item.
- 2. Create a new form verification action item and add the appropriate parameters.

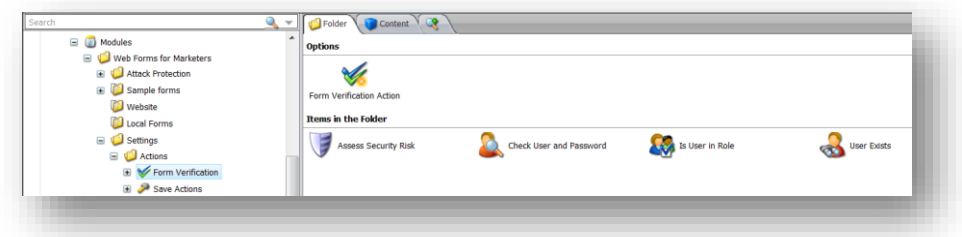

Creating a new form verification action is similar to the creating new save action. For more information about creating a save action, see the *[Creating a Save Action](#page-61-0)* section.

The only difference is that you must use the Sitecore. Form. Core. Submit. BaseCheckAction class as a base class for your verification action. To indicate that verification is failed, the module must throw an exception generated by the actions code. Module handles it and displays an exception message to the user. The following example shows a verification action that checks whether a size of files uploaded using the **UploadFile** field is less than the limited one:

```
namespace Sitecore.Forms.Sample
                  {
                       class SimpleVerification:BaseCheckAction
                   \left\{\right. public override void Execute(Sitecore.Data.ID formid, 
IEnumerable<Form.Core.Controls.Data.ControlResult> fields)
                             {
                                  foreach (ControlResult cr in fields)
                   \left\{\begin{array}{ccc} \end{array}\right\} PostedFile file= cr.Value as PostedFile;
                                      if(file!=null)
                   \left\{ \begin{array}{ccc} 0 & 0 & 0 \\ 0 & 0 & 0 \\ 0 & 0 & 0 \\ 0 & 0 & 0 \\ 0 & 0 & 0 \\ 0 & 0 & 0 \\ 0 & 0 & 0 \\ 0 & 0 & 0 \\ 0 & 0 & 0 \\ 0 & 0 & 0 \\ 0 & 0 & 0 \\ 0 & 0 & 0 \\ 0 & 0 & 0 \\ 0 & 0 & 0 & 0 \\ 0 & 0 & 0 & 0 \\ 0 & 0 & 0 & 0 \\ 0 & 0 & 0 & 0 & 0 \\ 0 & 0 & 0 & 0 & 0 \\ 0 & 0 & 0 & 0 & 0 \\ 0 & 0 & 0 & 0 if (file.Data.Length > int.Parse(MaxSize))
                   \left\{ \begin{array}{ccc} 0 & 0 & 0 \\ 0 & 0 & 0 \\ 0 & 0 & 0 \\ 0 & 0 & 0 \\ 0 & 0 & 0 \\ 0 & 0 & 0 \\ 0 & 0 & 0 \\ 0 & 0 & 0 \\ 0 & 0 & 0 \\ 0 & 0 & 0 \\ 0 & 0 & 0 \\ 0 & 0 & 0 \\ 0 & 0 & 0 \\ 0 & 0 & 0 & 0 \\ 0 & 0 & 0 & 0 \\ 0 & 0 & 0 & 0 \\ 0 & 0 & 0 & 0 \\ 0 & 0 & 0 & 0 & 0 \\ 0 & 0 & 0 & 0 & 0 \\ 0 & 0 & 0 & 0 & 0throw new Exception("File size should be less than " + MaxSize+" bytes");
                    }
                                      }
                                 }
                    }
                           public string MaxSize { get; set; }
                        }
                   }
```
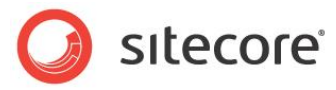

In our example, the action definition item may look like this:

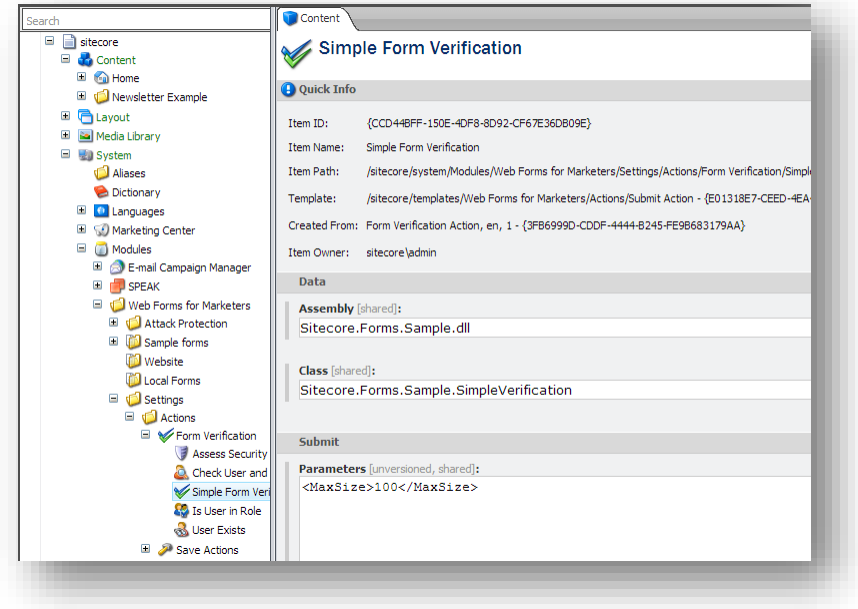

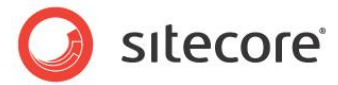

# <span id="page-69-0"></span>**3.12 How to Access Submitted Web Form Data**

If you assigned the Save to Custom Database save action to a web form, all the data entered by a website visitor is saved to the user custom database. You can read the saved data programmatically.

In the example below, we will perform the following actions:

Get all the submits of a particular web form;

}

Get the value of the **Age** field for each web form;

```
string formId = "{C797CBE2-B5B9-4C5B-9B60-50438A1783A8}"; // replace the value with ID of 
your form item
       List<GridFilter> args = new List<Sitecore.Web.UI.Grids.GridFilter>();
       args.Add(new GridFilter("storageName", string.Empty, 
GridFilter.FilterOperator.Contains));
       args.Add(new GridFilter("dataKey", formId, GridFilter.FilterOperator.Contains));
       var submits = FormDataManager.Instance.GetForms().GetPage(new PageCriteria(0, 
0x7ffffffe), null, args);
       foreach (IForm submit in submits)
        {
          foreach (IField field in submit.Field)
           {
            if (field.FieldName == "Age")
            {
              var fieldValue= field.Value;
             // process field value logic
            }
          }
```
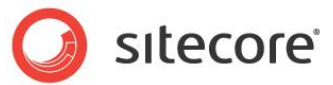

# <span id="page-70-0"></span>**3.13 How to Use CSS Themes**

The module contains a few CSS themes that you can apply to web forms. To change a theme, in the Content Editor, navigate to the folder in which the web forms are stored. This folder is defined in the Sitecore.Forms.config file, in the formsRoot parameter for the website. This folder is based on the /sitecore/Templates/Web Forms for Marketers/Forms Folder template.

The web forms folder contains the following fields:

- **Theme** sets the appearance theme that is used for all the forms.
- **Color** sets the color theme that is used for all the forms.

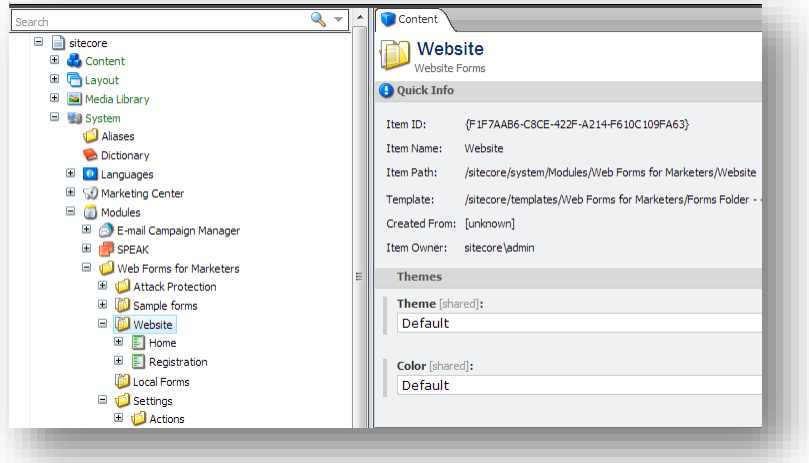

All the web forms for the current website have the same theme and color, because these parameters set for the web forms folder.

If you want to extend the list of available themes, you must register the new theme. You must create a new item under the /sitecore/System/Modules/Web Forms for Marketers/Settings/Meta data/Themes folder or the /sitecore/System/Modules/Web Forms for Marketers/Settings/Meta data/Colors folder. The name of this item must coincide with the name of the file where you defined the CSS styles. This file must be in the sitecore modules/shell/web forms for marketers/themes or sitecore modules/shell/web forms for marketers/themes/colors folder.

You can also change the CSS class at field level. In the **Form Designer**, you can use Css Class property that is available for every field.

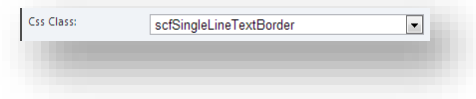

To extend or add a new CSS classes to the list:

1. Add the definition of the CSS class to the website \sitecore modules\Shell\Web Forms for Marketers\Themes\Custom.css file.

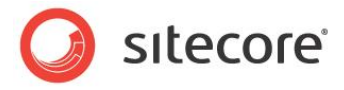

- 2. Under the /sitecore/System/Modules/Web Forms for Marketers/Settings/Meta data/Css Classes folder, create a new item based on the /sitecore/Templates/Web Forms for Marketers/Meta Data/Extended List Item template.
- 3. In the **Value** field of the new item, add the name of your CSS class.
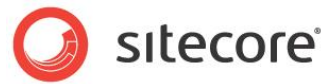

# **3.14 How to Configure CSS Styles**

The module contains a few CSS styles that you can apply to form fields. Every field type has a default CCS style that is applied to it. You can customize CSS styles.

To add a new CSS style:

1. In the custom.css file, located under the Website\sitecore modules\Shell\Web Forms for Marketers\Themes\ folder, define a new CSS style.

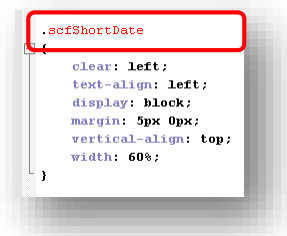

- 2. In the **Content Editor**, navigate to the Sitecore/System/Modules/Web Forms for Marketers/Settings/Meta data/CSS Classes folder.
- 3. Create a new **Extended List item**.

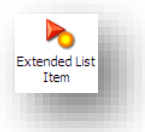

4. In the new item, in the value field, enter the name of the CSS style.

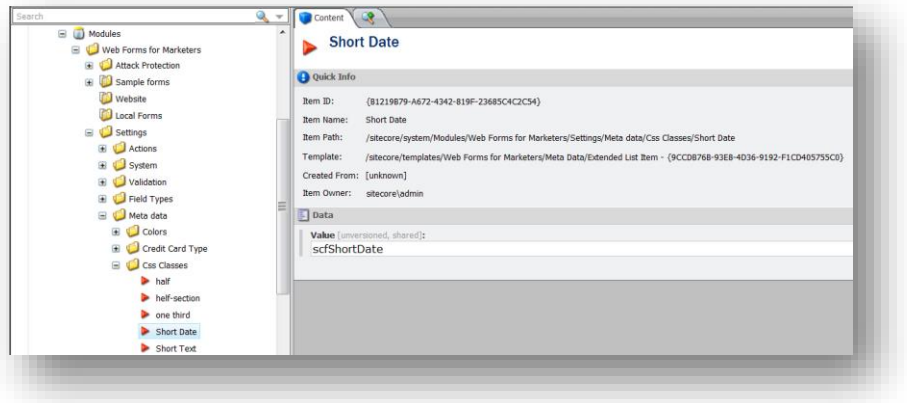

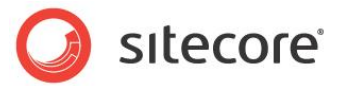

Your custom CSS style is added to the system. You can apply it to any form field in the **Form Designer**:

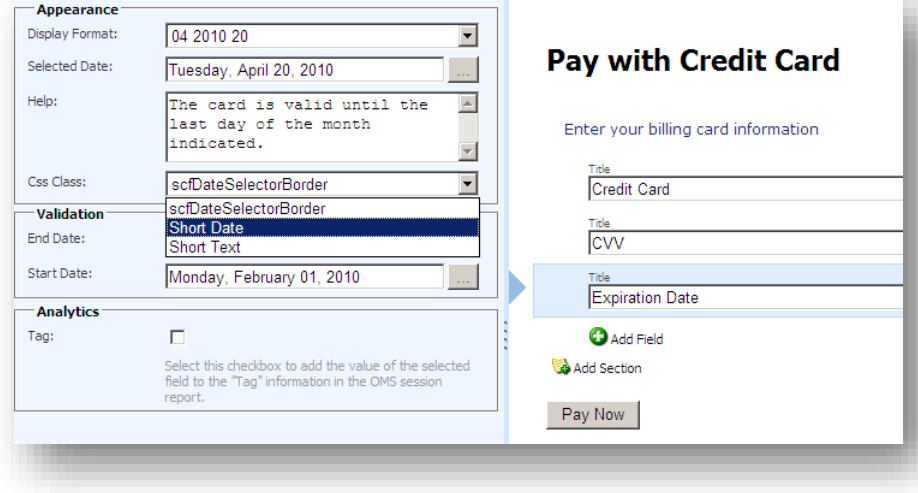

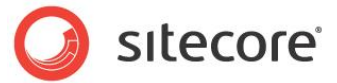

# **3.15 How to Configure the Web Forms for Marketers Module to work with MVC**

To enable web forms work on MVC, you must create an MVC layout for the item in which you want to place the MVC Form rendering. For more information about how to enable Sitecore MVC, see the [Sitecore MVC Playground](http://www.sitecore.net/Learn/Blogs/Technical-Blogs/John-West-Sitecore-Blog/Posts/2012/06/Sitecore-MVC-Playground-Part-1-Enable-MVC.aspx) article.

## **3.15.1 How the MVC version is connected to the WebForms version**

The old items structure was reused for MVC implementation, except /sitecore/system/Modules/Web Forms for Marketers/Settings/Validation.

Save actions, saving data to analytics still work as in the WebForms version.

## **3.15.2 How to Start Using the MVC Form Rendering**

To make the MVC form rendering work, before you start using it:

1. In the main layout, in the  $\langle \text{head} \rangle$  section, add the following scripts.

```
<script src="~/sitecore/shell/Applications/Modules/Web Forms for Marketers/mvc/jquery-
1.8.2.min.js"></script>
       <script src="~/sitecore/shell/Applications/Modules/Web Forms for Marketers/mvc/jquery-ui-
1.8.24.js"></script>
       <script src="~/sitecore/shell/Applications/Modules/Web Forms for 
Marketers/mvc/jquery.validate.js"></script>
       <script src="~/sitecore/shell/Applications/Modules/Web Forms for 
Marketers/mvc/jquery.validate.unobtrusive.js"></script>
       <script src="~/sitecore/shell/Applications/Modules/Web Forms for 
Marketers/mvc/Fields/sc.fieldsunobtrusive.js"></script>
       <script src="~/sitecore/shell/Applications/Modules/Web Forms for 
Marketers/mvc/Fields/sc.fieldsevents-tracking.js"></script>
       <script src="~/sitecore/shell/Applications/Modules/Web Forms for 
Marketers/mvc/Fields/sc.fieldsdate.js"></script>
       <script src="~/sitecore/shell/Applications/Modules/Web Forms for 
Marketers/mvc/Fields/sc.fieldscaptcha.js"></script>
      <script src="~/sitecore/shell/Applications/Modules/Web Forms for 
Marketers/mvc/Fields/sc.ajaxform.js"></script>
```
#### 2. In the main layout, in the  $\langle$ head> section, add the following styles.

<link href="~/sitecore/shell/Themes/Standard/Default/WFM/mvc/Fields/Default.css" rel="stylesheet">

<link href="~/sitecore/shell/Themes/Standard/Default/WFM/mvc/Fields/Colors/Default.css" rel="stylesheet">

<link href="~/sitecore/shell/Themes/Standard/Default/WFM/mvc/Fields/Custom.css" rel="stylesheet">

<link href="~/sitecore/shell/Themes/Standard/Default/WFM/mvc/base/jquery.ui.all.css" rel="stylesheet">

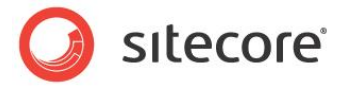

# **3.15.3 How Fields Are Rendered and How to Change HTML**

When you open the *Field Type* item, you can see a new *MVC Type* field that refers to a relevant MVC field model.

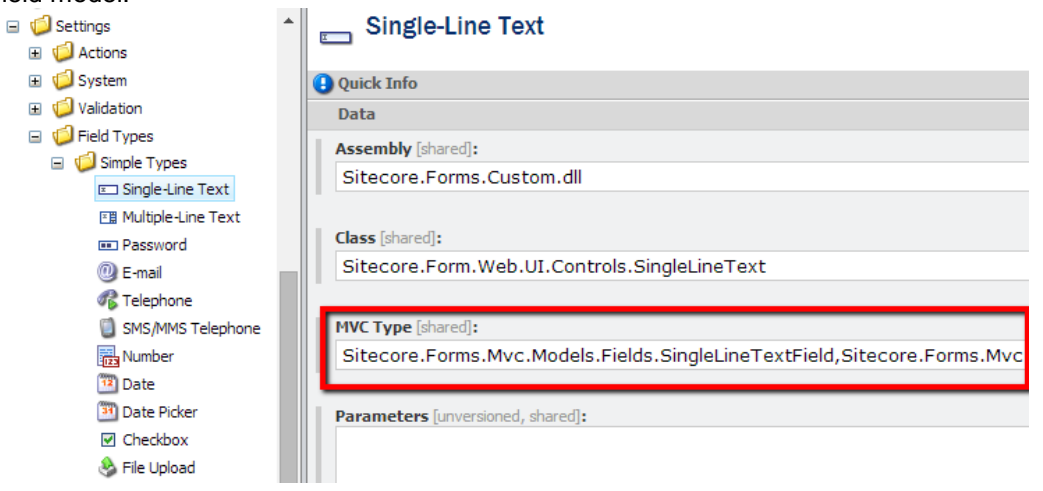

Base class for each field is the FieldModel, FieldModel's base class is

Sitecore.Forms.Core.Data.FieldItem. So you get all field item information in a model and can extend it if you need. By default, the FieldModel view is used for all field types. If you need to have an advanced view, a user can define an editor template for this type of a field. You can find all project views in the /Website/Views/Form folder.

You can change each field view by editing a relevant field view \*.cshtml file.

By default, field properties values are initialized from the **Parameters** and **Localized Parameters** fields if the property name coincides with the parameter name. For example, the CssClass model property will be initialized with the *CssClass* parameter value if it exists.

If you want a property to be initialized from a parameter with another name, use ParameterNameAttribute, for example:

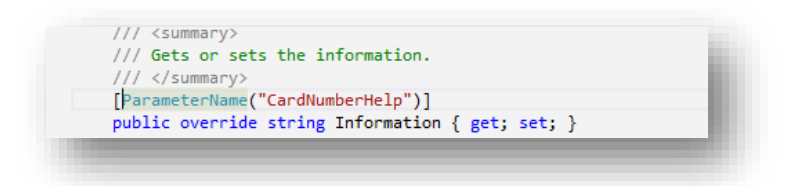

# **3.15.4 How to Add a Custom Field Type**

To create your custom field type, you can either extend the FieldModel class or customize the existing type. If FieldModel.cshtml view doesn't suit your needs, create an editor template for this field.

## **Custom Field Type**

You can create a custom field type.

To create your custom field type:

*Sitecore® is a registered trademark. All other brand and product names are the property of their respective holders. The contents of this document are the property of Sitecore. Copyright © 2001-2015 Sitecore. All rights reserved.*

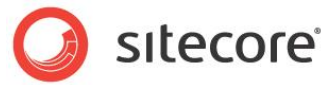

1. Add a new field type item in the *Field Types* folder.

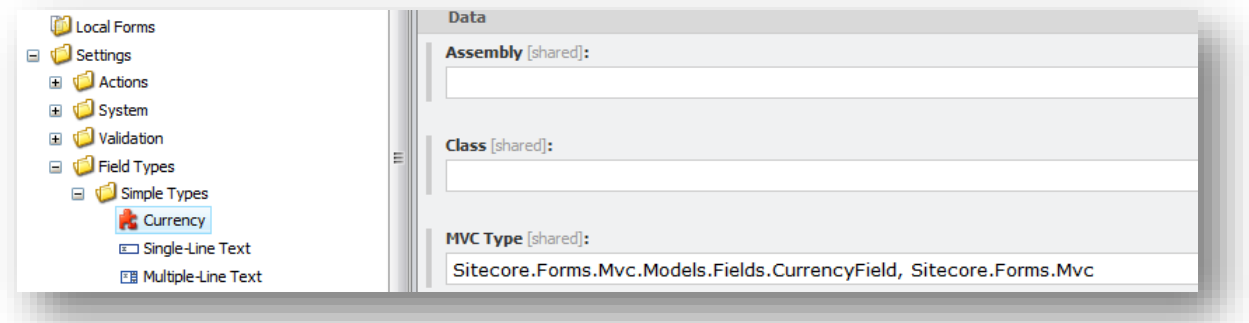

2. In the Visual Studio, in your project, add a new class CurrencyField that is located in the MVC Type namespace.

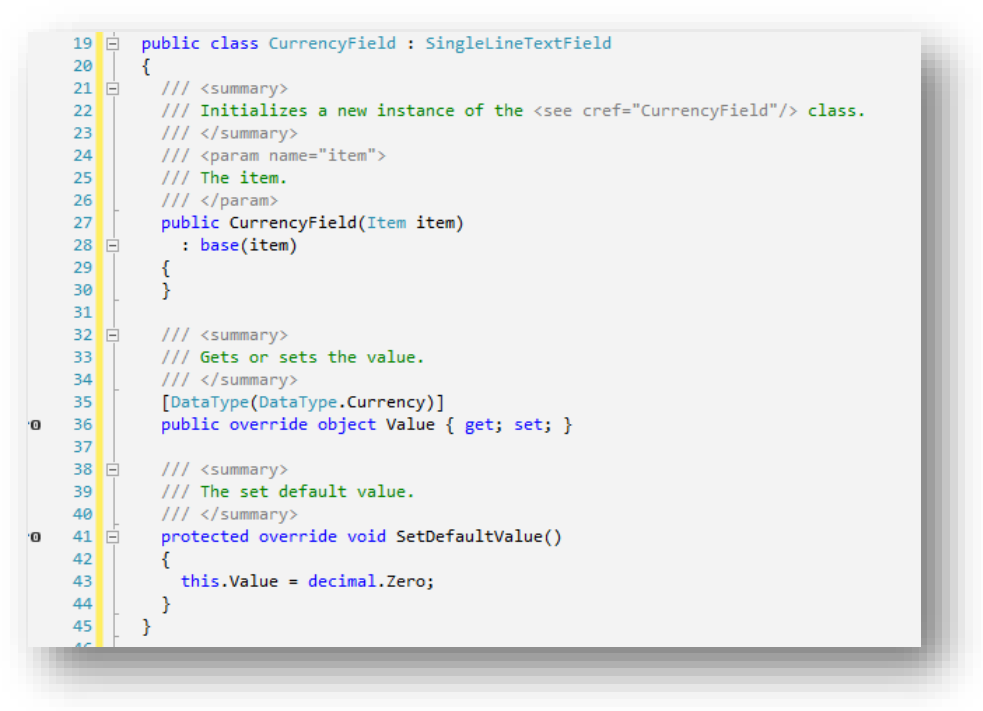

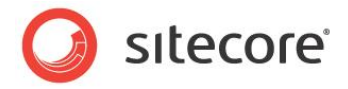

3. The FieldModel.cshtml view is used in this case for rendering of this type of a field.

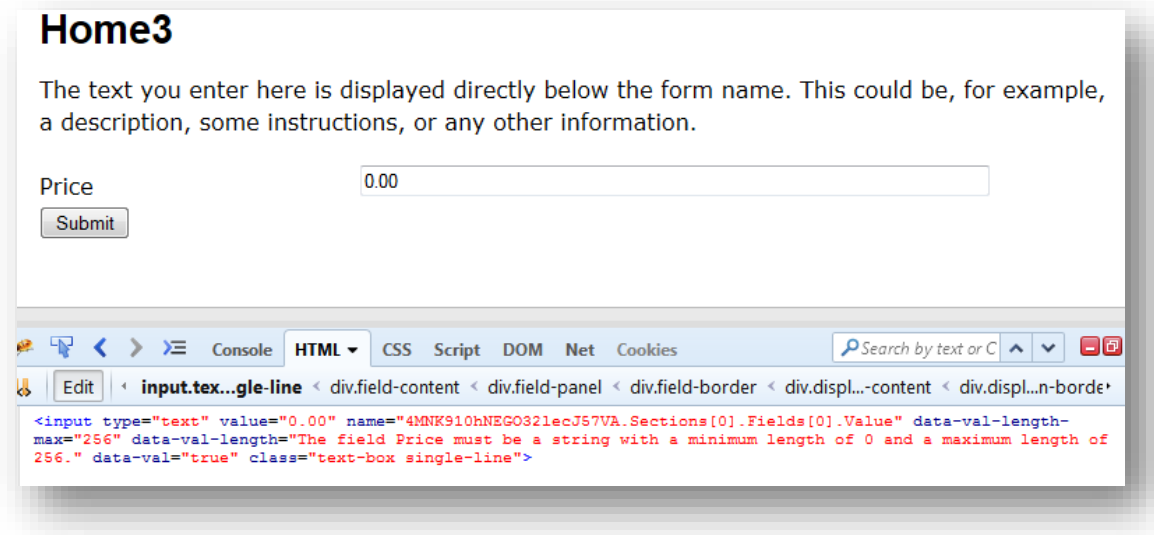

### **Note**

The CurrencyField class in this example is based on the SingleLineTextField class. (See the screenshot in step 2). The Value property in the SingleLineTextField class contains the length property validator. As a result, the Value property of the CurrencyField class has the same validator.

All validators from the basic classes are inherited in a child class.

### **Custom Field Value Rendering**

You can also render  $Value$  in a different way by creating an Editor Template.

To create an example editor template:

1. In Visual Studio, create Currency.cshtml:

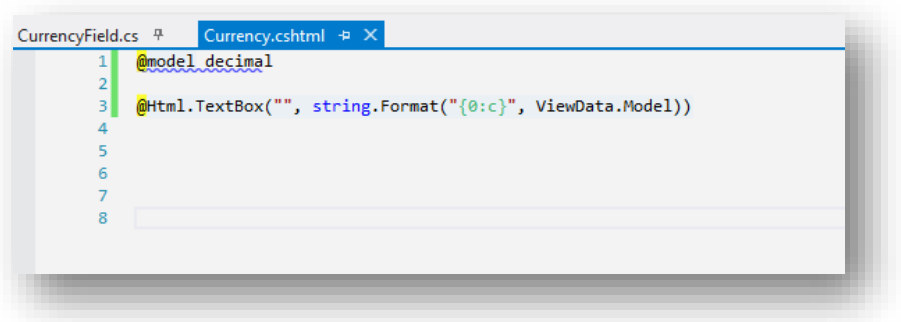

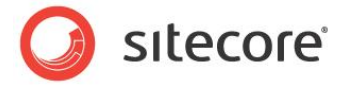

2. In the CurrencyField class, change your model by adding the UIHint attribute:

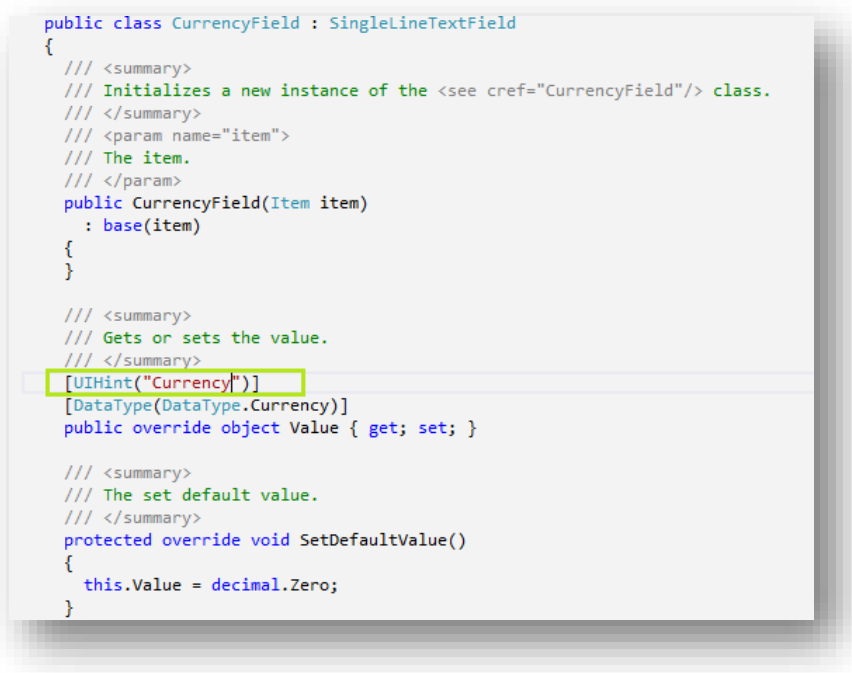

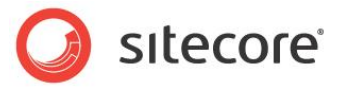

3. If you need additional data to render the  $Value$  field from the field model object, use the FieldModel key to retrieve the field model from the ViewData object.

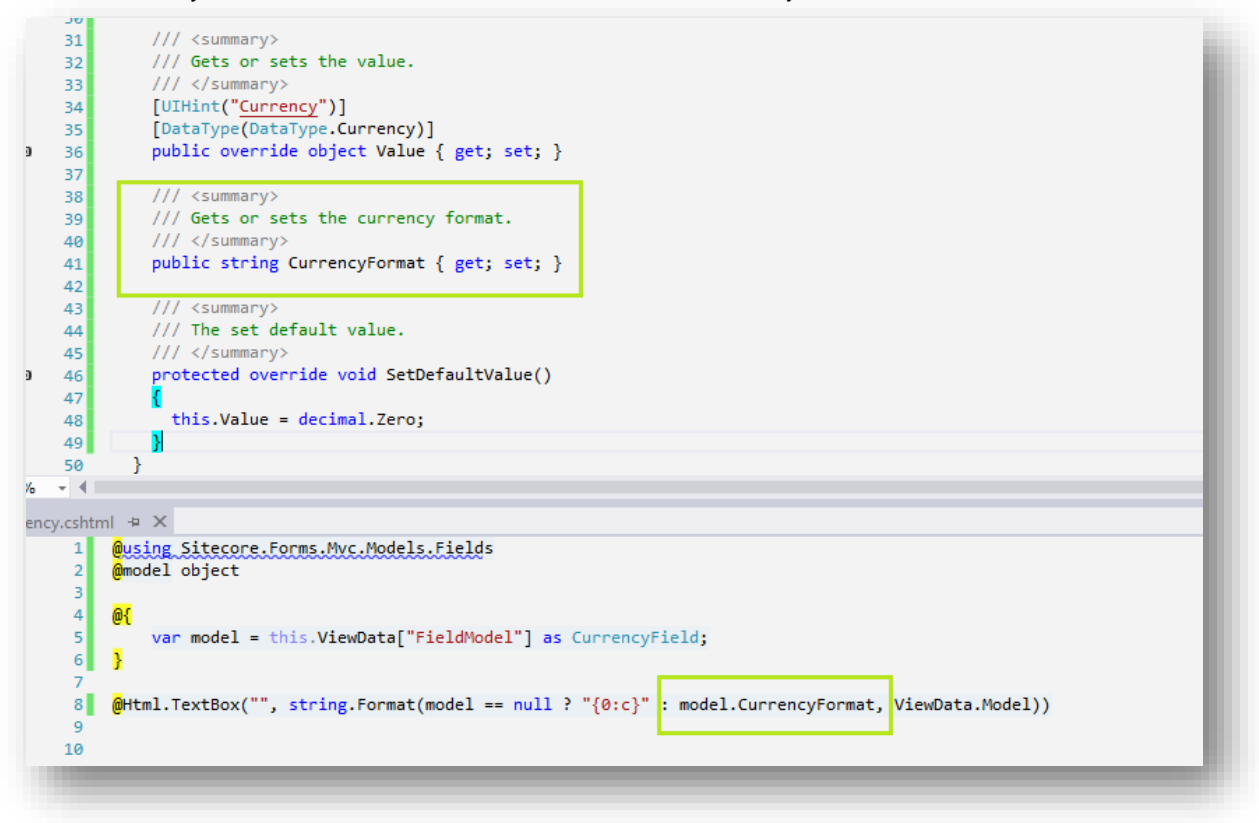

## **Custom Field View**

If you want to create unique HTML for a field, you can create your custom field view.

To create a custom field view:

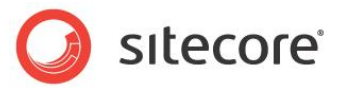

1. Add the Balance and BalanceTitle properties to the CurrencyField class.

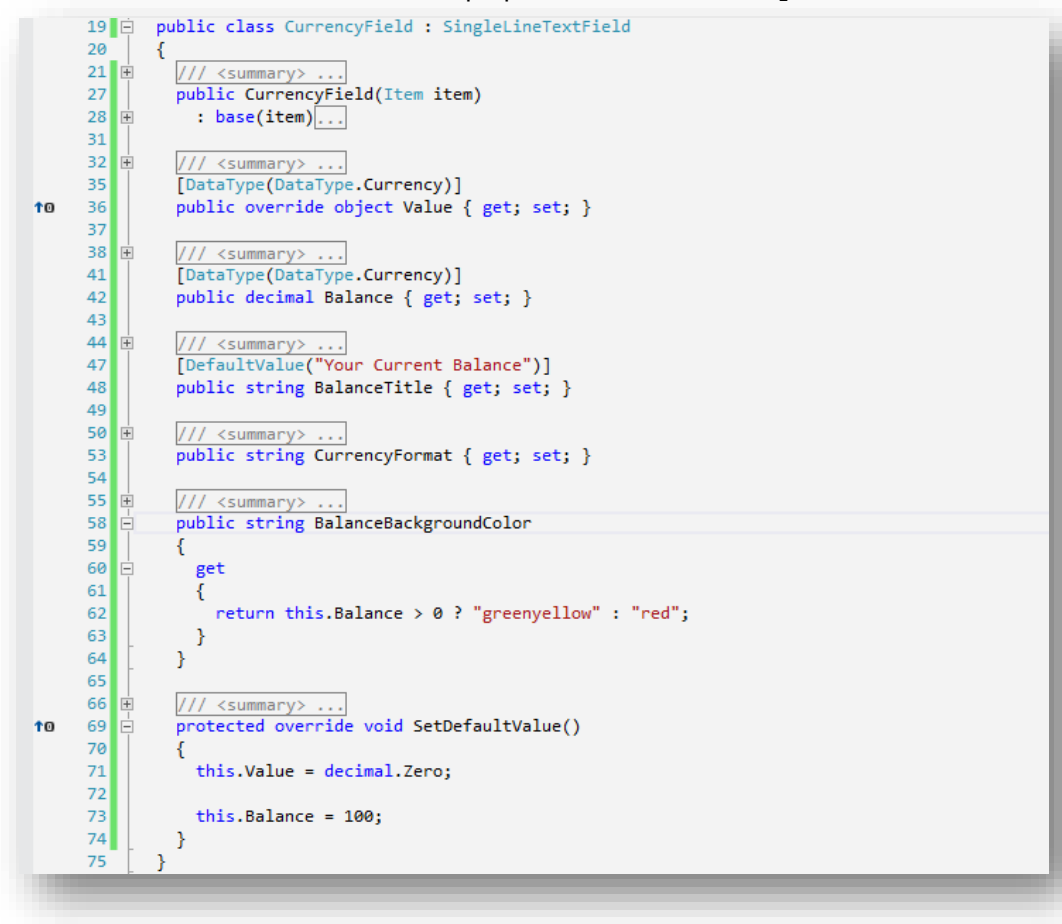

2. Insert the BalanceTitle value into the **Localized Parameters** field so that the BalanceTitle parameter can be localized.

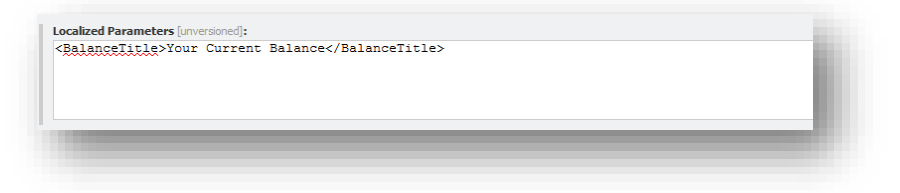

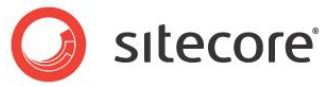

3. Your custom CurrencyField view will look as follows:

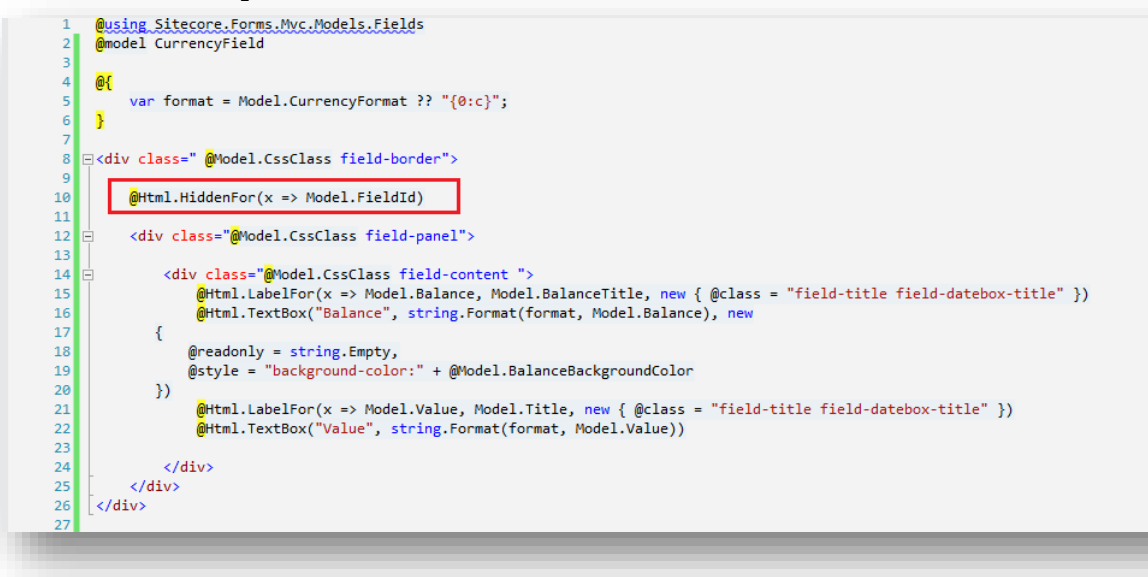

#### **Important**

While writing your custom view for a field model, always make the hidden input for the  $FieldId$  property rendered. This is required for client analytics events tracking logic.

This action results in the following:

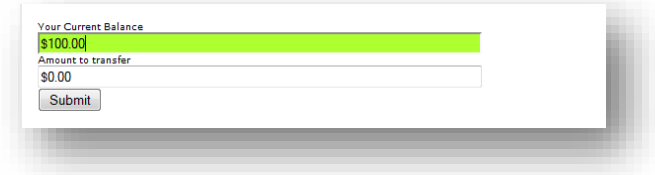

## **3.15.5 Field Validation**

The MVC implementation of the Web Forms for Marketers module does not use validation items structure /sitecore/system/Modules/Web Forms for Marketers/Settings/Validation for field validation. Each field type contains predefined validations built-in in the model depending on the field type, for example: e-mail, phone number, or credit card validations.

By default, the FieldModel Value property contains one validation DynamicRequiredAttribute attribute.

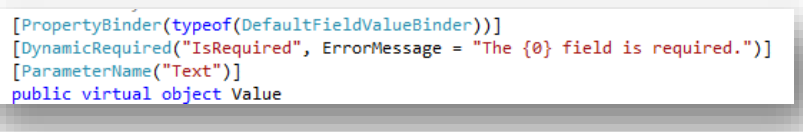

The type-specific validation attribute is set on a given model:

*Sitecore® is a registered trademark. All other brand and product names are the property of their respective holders. The contents of this document are the property of Sitecore. Copyright © 2001-2015 Sitecore. All rights reserved.*

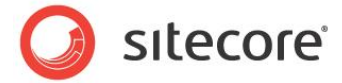

For more information about how to add a predefined validator to a regular expression, see the section *[Validations](#page-18-0)*.

### **How to Add Additional Validations**

To add an additional validation, you must create a validation attribute for your field.

For example if you want to create a validation that must validate the CurrencyField Value depending on Balance, you must perform the following actions:

1. Add the Balance validation attribute.

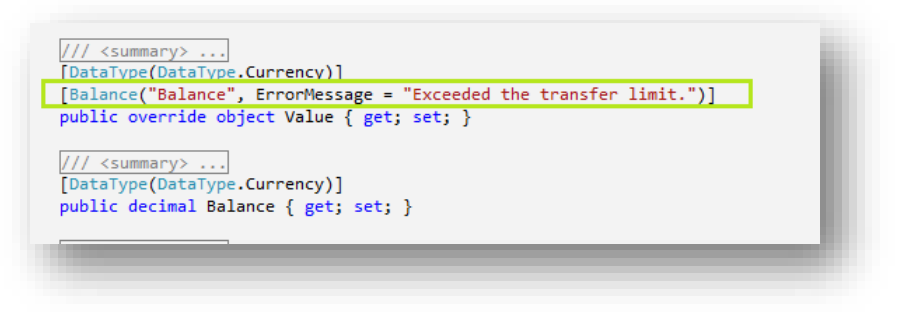

2. The Balance Attribute class can look as follows.

```
 /// <summary>
           /// The balance validator.
           /// </summary>
           public class BalanceAttribute : DynamicValidationBase
        \left\{ \begin{array}{c} \end{array} \right\} /// <summary>
             /// Initializes a new instance of the <see cref="BalanceAttribute"/> class.
             /// </summary>
             /// <param name="balanceProperty">
             /// The balance property.
             /// </param>
             public BalanceAttribute(string balanceProperty)
        \left\{\begin{array}{ccc} \end{array}\right\} Assert.ArgumentNotNullOrEmpty(balanceProperty, "balanceProperty");
                 this.BalanceProperty = balanceProperty;
         }
             /// <summary>
             /// Gets or sets the balance property.
             /// </summary>
            public string BalanceProperty { get; set; }
             /// <summary>
             /// The get client validation rules.
             /// </summary>
            /// <param name="metadata">
             /// The metadata.
             /// </param>
             /// <param name="context">
             /// The context.
         /// </param>
        /// <returns>
             /// The <see cref="IEnumerable"/>.
            /// </returns>
             public override IEnumerable<ModelClientValidationRule>
GetClientValidationRules(ModelMetadata metadata, ControllerContext context)
             {
               yield break;
```
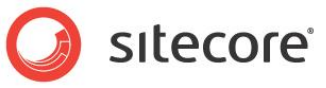

 /// <summary> /// The is valid. /// </summary> /// <param name="value"> /// The value.  $// / <$ /param> /// <param name="validationContext"> /// The validation context. /// </param> /// <returns> /// The <see cref="ValidationResult"/>.  $11/1$  </returns> protected override ValidationResult IsValid(object value, ValidationContext validationContext) { var fieldModel = this.GetModel(validationContext); var balance = fieldModel.GetPropertyValue<decimal>(this.BalanceProperty); var valueString = value as string; if (string.IsNullOrEmpty(valueString)) { return ValidationResult.Success; } decimal valueDecimal; decimal.TryParse(valueString, out valueDecimal); if (decimal.TryParse(valueString, out valueDecimal) && decimal.Parse(valueString) <= balance) { return ValidationResult.Success; } return new ValidationResult(string.Format(CultureInfo.CurrentCulture, this.GetErrorMessageTemplate(fieldModel), fieldModel.Title)); }

### **Note**

}

#### To create your custom validation attribute, you can override either the

Sitecore.Forms.Mvc.Validators.DynamicValidationBase class or the System.ComponentModel.DataAnnotations.ValidationAttribute class.

3. When implemented, you custom validation can look in the following way:

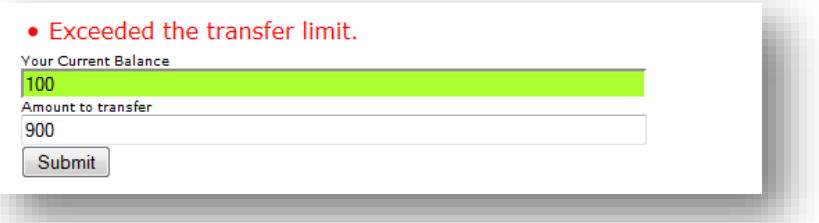

### **Note**

This validation is a server one. To make the validation work on your client, override the GetClientValidationRules method.

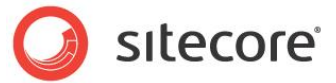

# **3.16 How to Export to ASCX**

Converting a web form to an .ascx file is a good solution when you want to change the behavior or the appearance of a particular web form without affecting all other web forms.

In the **Form Designer**, click **Export to ascx** to convert the form to an .ascx file. The code is displayed in the **Export to ascx file** dialog box.

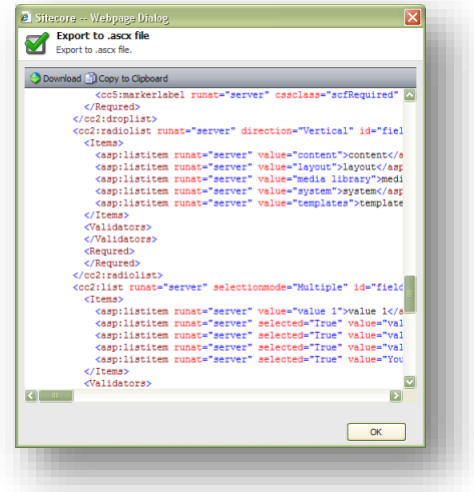

Click **Download** to store the code as an .ascx file.

### **Note**

After you have converted a web form to the . ascx file, do not delete the web form item in the Content Tree. This item is required for the analytics reports.

## **3.16.1 How to Show or Hide a Field Depending on another Field Value**

In this example, we will show how you can use exporting to an . ascx file. For example, you want a web form to display or hide a field depending on another field value.

To implement this, perform the following actions:

- 1. Create a web form that contains a *Single-Line Text* field and a *Check box* field.
- 2. Export the web form to . ascx file.
- 3. Add the exported web form to a web page.

For more information about this, see the section *[How to Add an ASCX](#page-85-0) Control to the Page* section.

4. In the web control file, find the <input id> tags of the text and checkbox fields, for example:

```
Text field ID <input
id="WebUserControl1_field_5339820707D14FAC88D66DCC8F81EB01"
Checkbox field ID <input
id="WebUserControl1_field_F2ACADD39B3C46A4A3036C63C0D60C3C"
```
5. Create a client script that shows or hides the text field depending on the selected checkbox value:

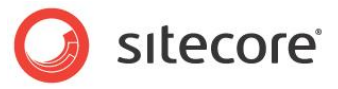

```
<script type="text/javascript">
          var checkbox = 
document.getElementById("WebUserControl1_field_F2ACADD39B3C46A4A3036C63C0D60C3C");
          var textbox = 
document.getElementById("WebUserControl1_field_5339820707D14FAC88D66DCC8F81EB01").parentNode.pare
ntNode;
          textbox.style.display = "none";
          checkbox.onclick = function () {
            if (checkbox.checked) {
              textbox.style.display = "block";
         }
            else {
              textbox.style.display = "none";
            }
          }
       </script>
```
6. Place this code at the end of the .ascx file.

## <span id="page-85-0"></span>**3.16.2 How to Add an ASCX Control to the Page**

After you converted a web form to an ASCX file, you can add an ASCX control to the page.

To add an ASCX control to the page:

1. In the layouts folder, create a new default.aspx page.

```
<%@ Page Language="C#" AutoEventWireup="true" %>
       <!DOCTYPE html PUBLIC "-//W3C//DTD XHTML 1.0 Transitional//EN" 
"http://www.w3.org/TR/xhtml1/DTD/xhtml1-transitional.dtd">
       <html xmlns="http://www.w3.org/1999/xhtml" >
       <head runat="server">
          <title>Untitled Page</title>
       </head>
       <body> 
            <form id="form1" runat="server">
            </form>
       </body>
       </html>
```
- 2. Click **Export to ascx** to export the form you need to the layouts\ folder. Use the forms.ascx format for the name of the file.
- 3. Add the following changes to the default.aspx page:

```
<%@ Page Language="C#" AutoEventWireup="true" %>
       <%@ Register Src="form.ascx" TagName="SimpleForm" TagPrefix="uc1" %>
       <!DOCTYPE html PUBLIC "-//W3C//DTD XHTML 1.0 Transitional//EN" 
"http://www.w3.org/TR/xhtml1/DTD/xhtml1-transitional.dtd">
       <html xmlns="http://www.w3.org/1999/xhtml" >
       <head runat="server">
          <title>Untitled Page</title>
       </head>
       <body> 
            <form id="form1" runat="server">
            <div>
                <uc1:SimpleForm ID="WebUserControl1" runat="server" /> 
           \langle/div\rangle </form>
       </body>
       </html>
```
In the browser, type [http://localhost/layouts/default.aspx.](http://localhost/layouts/default.aspx)

After you make any changes to the .ascx file, the module does not verify that the form works correctly.

*Sitecore® is a registered trademark. All other brand and product names are the property of their respective holders. The contents of this document are the property of Sitecore. Copyright © 2001-2015 Sitecore. All rights reserved.*

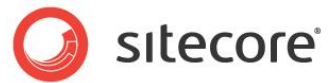

# **3.17 How to Re-Install the Module**

Sometimes you have to re-install the Web Forms for Marketers module to make sure all the files and items are correct. The files and items could be corrupted during an unsuccessful upgrade.

### **Note**

When you re-install the module, all the save action parameters reset to default values.

To re-install the module and save all the created web forms:

- 1. Create a Sitecore package that contains all the items of the created web forms.
- 2. Back up the module database.
- 3. If you modified the Sitecore.Forms.config file, back up this file.
- 4. Install the Web Forms for Marketers installation package.
	- o Choose **Overwrite all** when prompted.
	- o Choose **Continue always** when prompted.
- 5. When the installation is finished, install a package with web form items.
- 6. Restore the module database.
- 7. Restore the Sitecore. Forms. config file.
- 8. Configure the save action parameters because those parameters were reset to default values. For example, in the *Send Email Message* save action, set the host parameter.

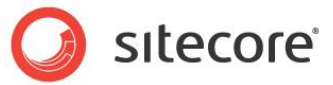

# **3.18 How to Uninstall the Module**

You can uninstall the module by removing all the related files and items.

To uninstall the Web Forms for Marketers module, perform the following actions:

- 1. In the Master database, delete the following items:
	- o /sitecore/layout/Renderings/Modules/Web Forms for Marketers
	- o /sitecore/media library/Web Forms for Marketers
	- o /sitecore/system/Modules/Web Forms for Marketers
	- o /sitecore/system/Marketing Center/Goals/Leave a message
	- o /sitecore/system/Marketing Center/Goals/Tell a Friend
	- o /sitecore/system/Settings/Rules/Web Forms for Marketers Conditions
	- o /sitecore/system/Settings/Analytics/Reports/Subreports/Web Forms for Marketers Reports
	- o /sitecore/system/Settings/Analytics/Reports/Subreports/Web Forms for Marketers Detailed Reports
	- o /sitecore/templates/Branches/Web Forms for Marketers
	- o /sitecore/templates/Web Forms for Marketers
	- o All report items related to web forms in the /*sitecore/system/Settings/Analytics/Reports SQL Queries* folder with the icon

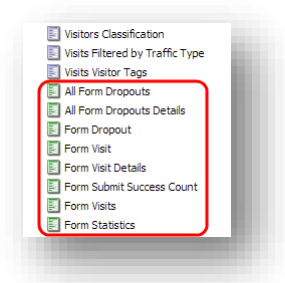

o All page event items related to web forms in the */sitecore/system/Settings/Analytics/Page*  **Events** folder with the icon

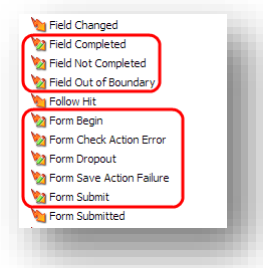

o All goal items related to web forms in the */sitecore/system/Marketing Center/Goals* folder

*Sitecore® is a registered trademark. All other brand and product names are the property of their respective holders. The contents of this document are the property of Sitecore. Copyright © 2001-2015 Sitecore. All rights reserved.*

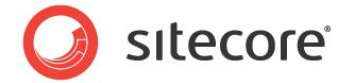

- 2. In the *Core* database, delete the following items:
	- o /sitecore/content/Applications/Content Editor/Ribbons/Chunks/Forms
	- o /sitecore/content/Applications/Content Editor/Ribbons/Contextual Ribbons/Forms
	- o /sitecore/content/Applications/Content Editor/Ribbons/Strips/Presentation/Forms
	- o /sitecore/content/Applications/Modules/Web Forms for Marketers
	- o /sitecore/content/Applications/WebEdit/Custom Experience Buttons/Edit Form
	- o /sitecore/content/Documents and settings/All users/Start menu/Programs/Web Forms for **Marketers**
- 3. In the file system, delete the following files:
	- o \App\_Config\Include\Captcha.config
	- o \App\_Config\Include\Sitecore.Forms.config
	- o \bin\ MSCaptcha.dll
	- o \bin\ Sitecore.Forms.Core.dll
	- o \bin\ Sitecore.Forms.Custom.dll
	- o \bin\ System.Data.SQLite.dll
	- o \bin\_x64\ System.Data.SQLite.dll
	- o WFFM databases in the \Data folder
	- o \layouts\system\ VisitorIdentificationExtension.aspx
	- o \sitecore\shell\Applications\Modules\Web Forms for Marketers
	- o \sitecore\shell\Themes\Standard\Default\WFM
	- o \sitecore\shell\Themes\Standard\Default\FormBuilder.css
	- o \sitecore\shell\Themes\Standard\Default\FormDataViewer.css
	- o \sitecore\shell\Themes\Standard\Default\MultiTreeView.css
	- o \sitecore\shell\Themes\Standard\Default\Placeholder.css
	- o \sitecore\shell\Themes\Standard\Firefox\WFM
	- o \sitecore\shell\Themes\Standard\Firefox\ FormBuilder.css
	- o \sitecore modules\Shell\Web Forms for Marketers
	- o \sitecore modules\Web\Web Forms for Marketers
- 4. Publish the website.